# **GUIA "EMPEZAR EN TWITTER"**

## **Taller: No opines por lo que te cuenten, así que prueba tú…. ¿Cómo darse de alta en Twitter?**

**Fecha:** 20 y 21 de noviembre de 2012

**Profesor:** Juan Martínez de Salinas Murillo

Twitter es una aplicación web gratuita de microblogging que reúne las ventajas de los blogs, las redes sociales y la mensajería instantánea. Esta nueva forma de comunicación, permite a sus usuarios estar en contacto en tiempo real con personas conocidas o afines en intereses a través de mensajes breves de texto a los que se denominan Updates (actualizaciones) o Tweets, por medio de una sencilla pregunta: ¿Qué estás haciendo?

Twitter es o puede ser una gran fuente de información, que se imparte en pequeñas dosis de 140 caracteres. Lo mejor de todo, es que gran parte de esa información nos llega en el momento en que ocurre. Eso es justamente lo más interesante de Twitter, la gran cantidad de información y conocimiento, brevemente expresados, que circulan en él.

En Twitter no es necesario ser amigo o ser parte de la red de amigos de una persona para "seguirle" y conversar con ella; de hecho esa es una particularidad y diferencia de Twitter con otras redes sociales.

Para que otras personas lean tus comentarios, éstas primero deben "seguirte" (follow) en Twitter y viceversa, por eso, cuenta mucho la cantidad de seguidores (followers) en Twitter, para que tu mensaje llegue a la mayor cantidad de personas. Sin embargo, eso tampoco significa que tus comentarios no puedan llegar a otras personas que no te siguen, ya que tus seguidores pueden "retuitear" tu comentario, expandiendo viralmente tu mensaje. No os preocupéis, que a continuación os voy a explicar uno por uno los términos más importantes de Twitter.

Twitter es una herramienta muy interesante si seguís a los usuarios correctos, que no precisamente pueden ser perfiles de personas, ya que en Twitter también abundan cuentas institucionales, periódicos, marcas, gremios y otras personas jurídicas que también aportan información útil.

Como herramienta de comunicación, Twitter también permite interactuar entre usuarios, lo que significa que podrías comunicarte directamente con una persona responsable de una empresa, institución del estado, grupo musical y otros de tu interés, muchos de los cuales por otros medios sería mucho más difícil.

#### **Terminología habitual de Twitter:**

Por la naturaleza de Twitter y su sistema de comunicación, Twitter encierra un microuniverso propio donde la gente hace following, retuitea, modifica tweets o envía mensajes directos, y para todo ello es preciso conocer un código muy sencillo, aunque necesario. Aquí te mostramos las más utilizadas.

**@usuario**: todos los usuarios tienen una arroba delante de su nombre. A partir de ahora, ya no eres PepeGómez, sino… @PepeGómez.

**Tweet:** Es como llamamos a todos los mensajes enviados vía Twitter, cada Tweet contiene máximo 140 caracteres.

**Follower:** Usuario que está suscrito mediante Twitter al Twitter de otro.

**Twitteros:** Fanáticos o usuarios que utiliza Twitter usualmente.

**@Reply / mention (menciones):** Forma de en enviar un Tweet a otro usuario de forma directa, aunque pública, este tweet aparecerá en la pestaña Conecta de Twitter, para mencionar a alguien solo basta con poner un símbolo arroba (@) ante del usuario al que queremos mencionar, por ejemplo: @Webnometro.

**Favorites (Favoritos, Fav):** Tweet que fue marcado con una estrellita, la cual queda en la parte inferior del Tweet.

**Direct Message / Mensaje Directo (DM):** Es muy parecido a la mención, pero es privado y solo se puede hacer un dm a tus seguidores (followers)

**Retweet (RT):** Es parecido al concepto de fw en el correo electrónico, reenviar un tweet de otro usuario para que tus seguidores lo vean.

**Hashtag (#):** Etiqueta en Twitter formada por el carácter # y una palabra, por ejemplo #SoyUnHashtag. Twitter convierte estas palabras en búsquedas.

**Trending Topic/ Trend / Tendencias (TT):** Son las 10 palabras o frases con mayor crecimiento, de lo que más se habla en el momento.

**Follow Friday (#ff):** Son tweets de recomendación de otras cuentas a seguir y que se hace los viernes. Unos usuarios sugieren a sus seguidores, que sigan otras cuentas.

Uno con el uso se va haciendo a la terminología habitual de Twitter. No debemos olvidar que es una herramienta muy fácil, aunque cuesta encontrarle su utilidad.

Por ello, antes de abrirse una cuenta en Twitter, es recomendable plantearse las siguientes preguntas y buscarle una respuesta ¿en qué me puede ayudar tener una cuenta de Twitter? ¿Con qué fin la quiero usar? ¿Cuánto tiempo le puedo dedicar?

Esta herramienta puede servir para muchas cosas y para nada a la vez. Es una herramienta que proporciona multitud de información en tiempo real sobre multitud de temáticas y deberás, por ello, priorizar qué tipo de información precisas o necesitas en la actualidad.

Una vez que decidamos empezar a probar Twitter por nosotros mismos, lo primero que tendremos que hacer será crearnos una cuenta. Para ello, tenemos que poner en cualquier buscador de internet<https://twitter.com/>y tendrás que registrarte. Me gustaría aclarar que uno puede tener todas las cuentas de Twitter que quiera siempre teniendo claro que cada cuenta debe ir asociada a una cuenta de correo electrónico diferente.

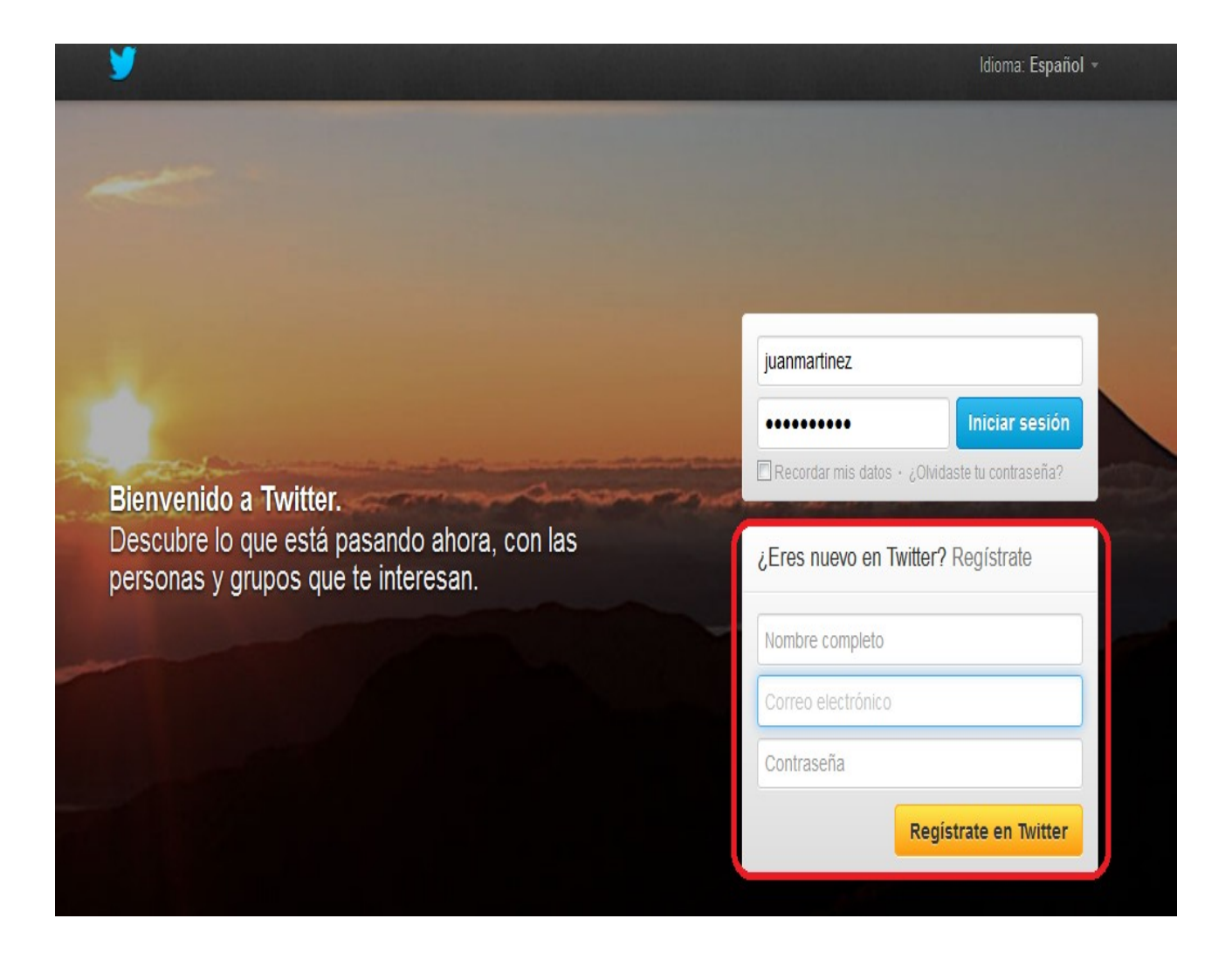

Una vez que te especifica que el nombre de usuario está disponible y que la contraseña es correcta, le damos a "crear mi cuenta" y os llegará a la cuenta de correo electrónico a la que la vinculáis un mensaje para confirmar vuestra cuenta de Twitter. Posteriormente, una vez creada la cuenta, podréis cambiar el nombre de usuario con el que aparecéis en Twitter, la contraseña y la cuenta de correo electrónico en configuración en el apartado de cuenta.

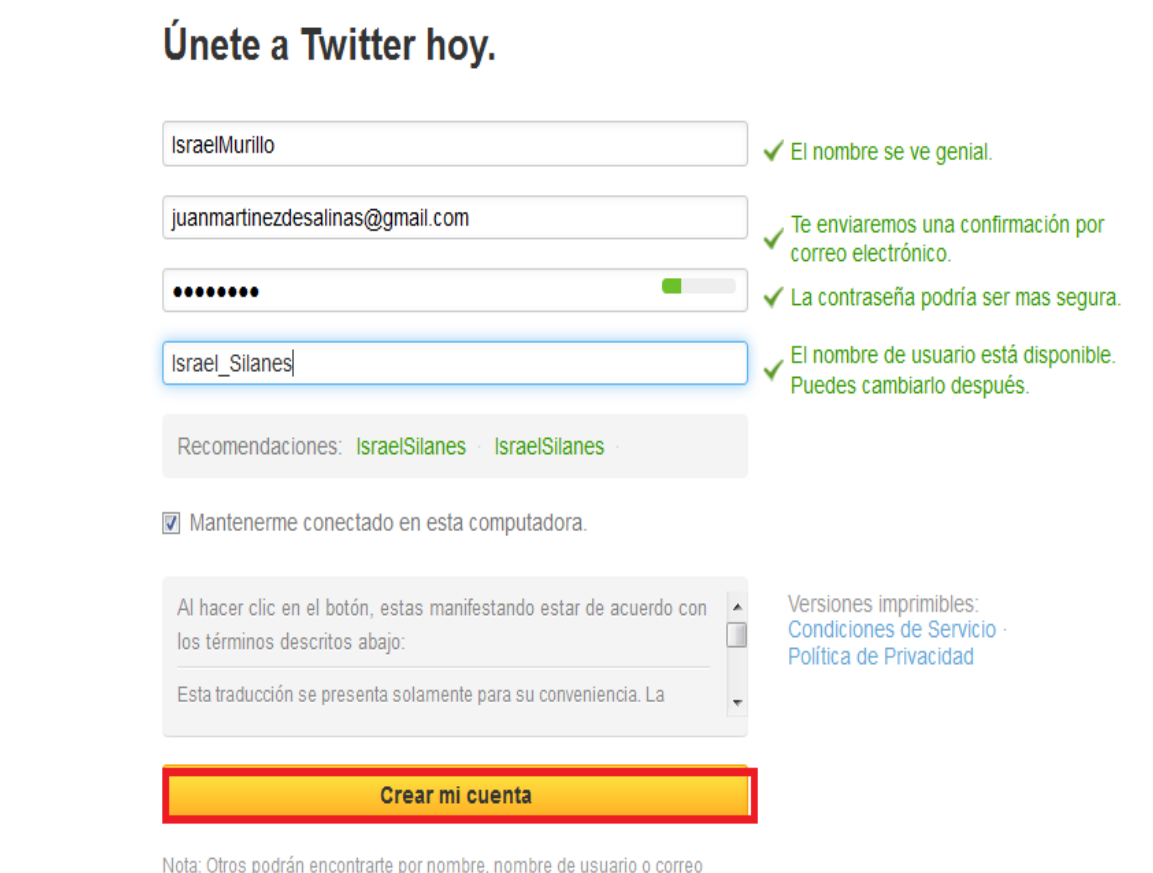

electrónico. Tu correo electrónico no será mostrado públicamente. Podrás cambiar tu configuración de privacidad en cualquier momento.

Una vez creada y confirmada nuestra cuenta de Twitter, se nos ofrecen 5 pasos para guiarnos guiarnos que podemos rellenar en el acto o pasarlos y hacerlo más adelante. En el pantallazo que tenemos a continuación nos explica qué es un tweet.

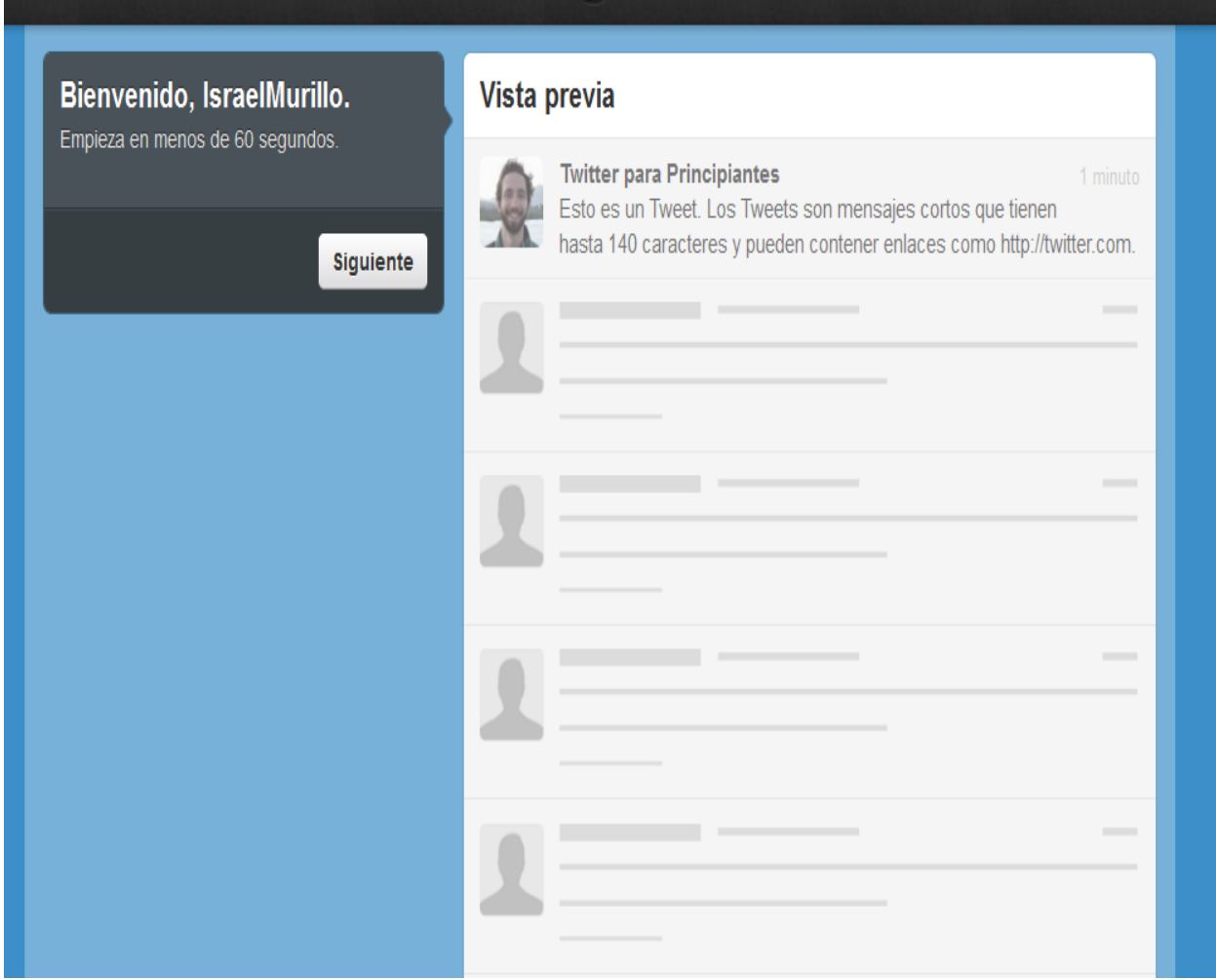

Después nos da la posibilidad de comenzar a seguir a cinco personas y hacer las búsquedas por los parámetros que queramos. Yo recomiendo dejarlo para más adelante cuando sepamos el funcionamiento de Twitter y ya tengamos nuestro perfil completo y la configuración adecuada en todos los parámetros posibles según nuestras preferencias. En el segundo pantallazo te especifica que sigas a cinco más para que comiences a ver como son los tweets que te irán apareciendo en tu muro.

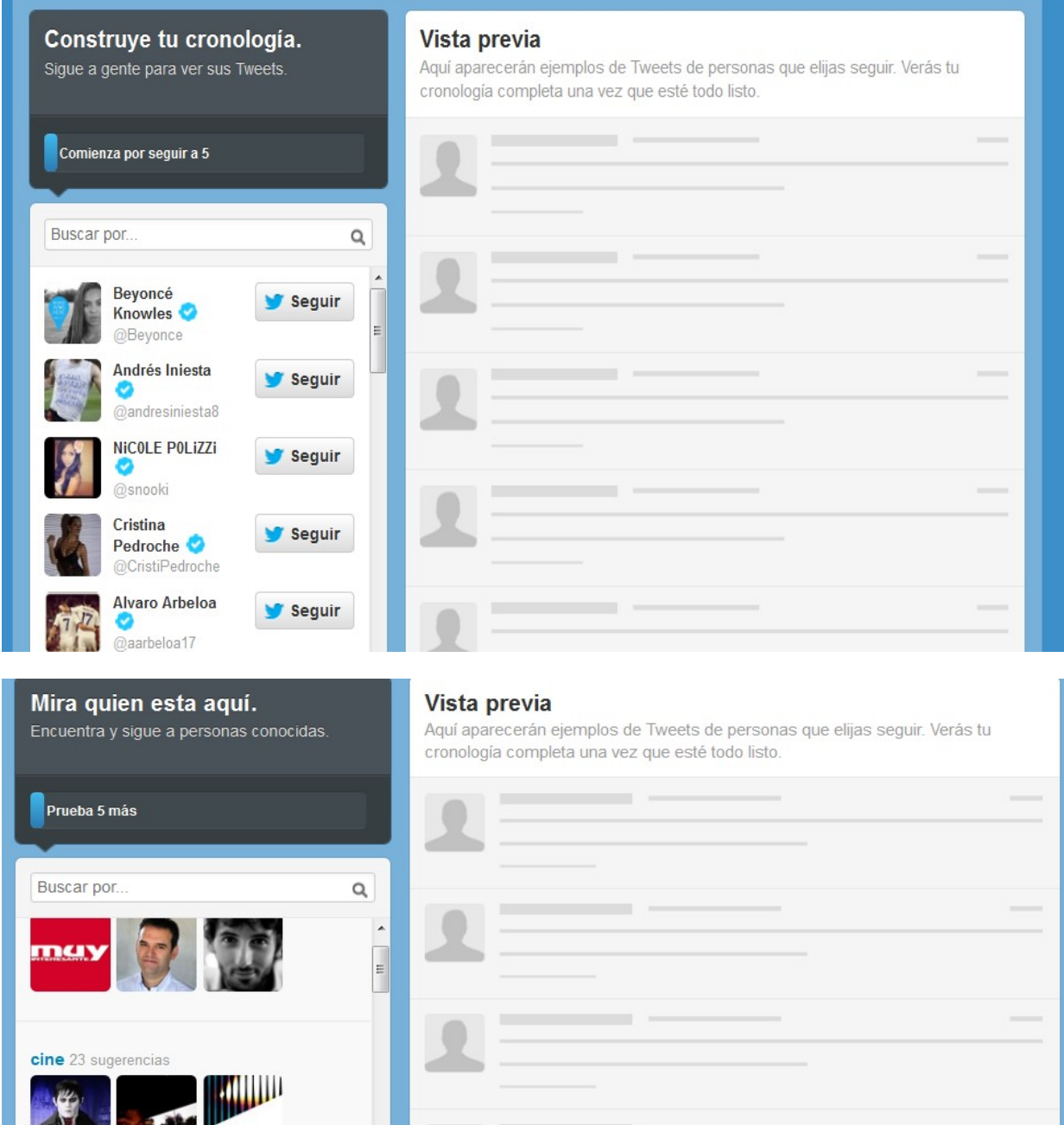

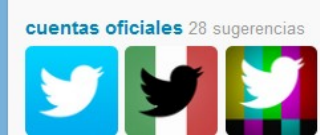

SONY

Aquí te da la posibilidad de importar tus contactos de tu operador de correo electrónico y buscar cuáles de ellos tienen cuenta en Twitter y seguirlos inmediatamente. Recomiendo no hacerlo porque quizás no quieras seguir a todos tus contactos en esta herramienta. Es mejor ir poco a poco buscando a las personas conocidas o no que os pueda interesar.

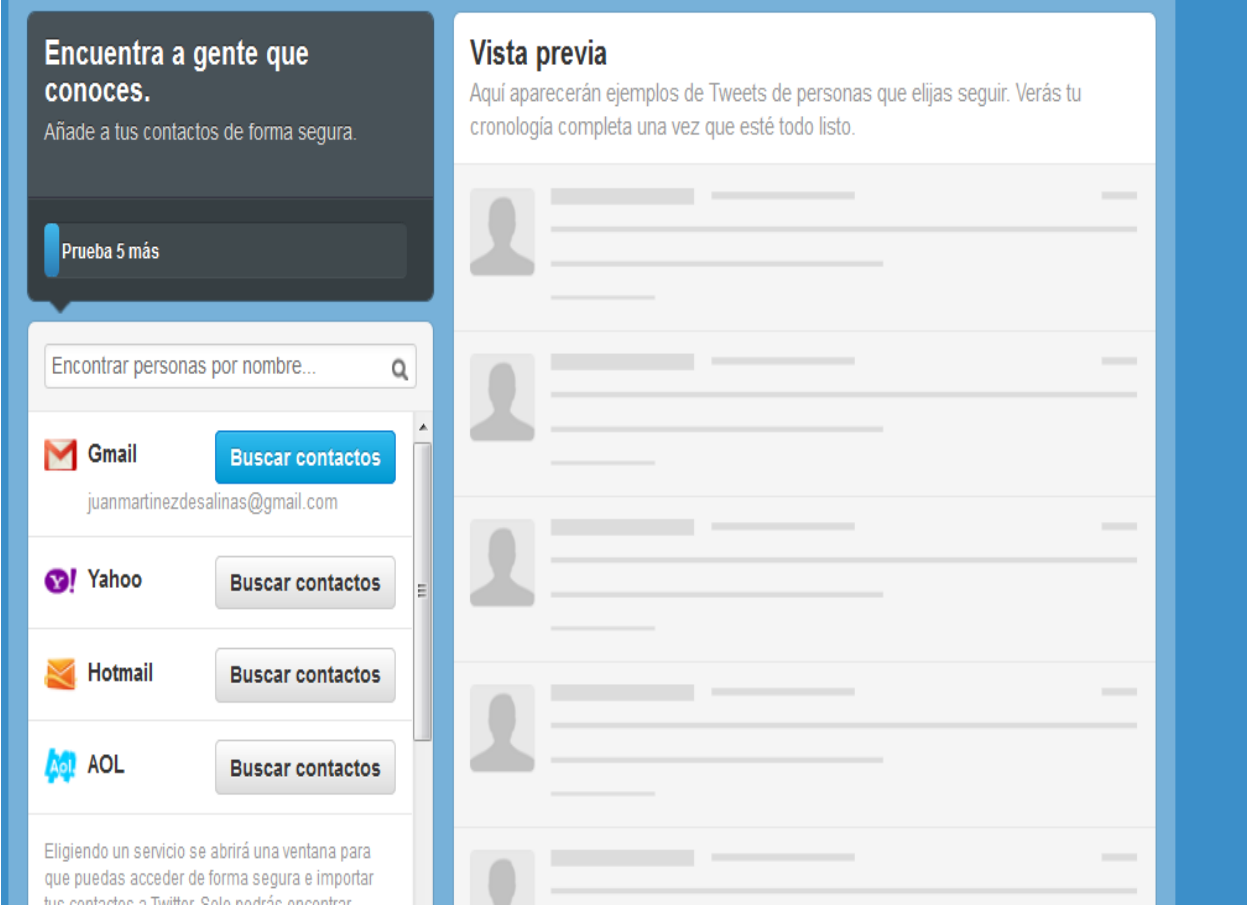

El siguiente paso te recomienda que personalices tu perfil y te identifiques con una foto. Los perfiles que aparecen sin foto son menos fiables. En estas herramientas se quiere ver quién está detrás de una cuenta. También aparece la biografía en la que se debe especificar quién eres, lo que buscas o lo que te apetezca y por lo que los demás te identificarán, es decir, es tu seña de identidad. Solamente puede ser de 160 caracteres así que debes resumir.

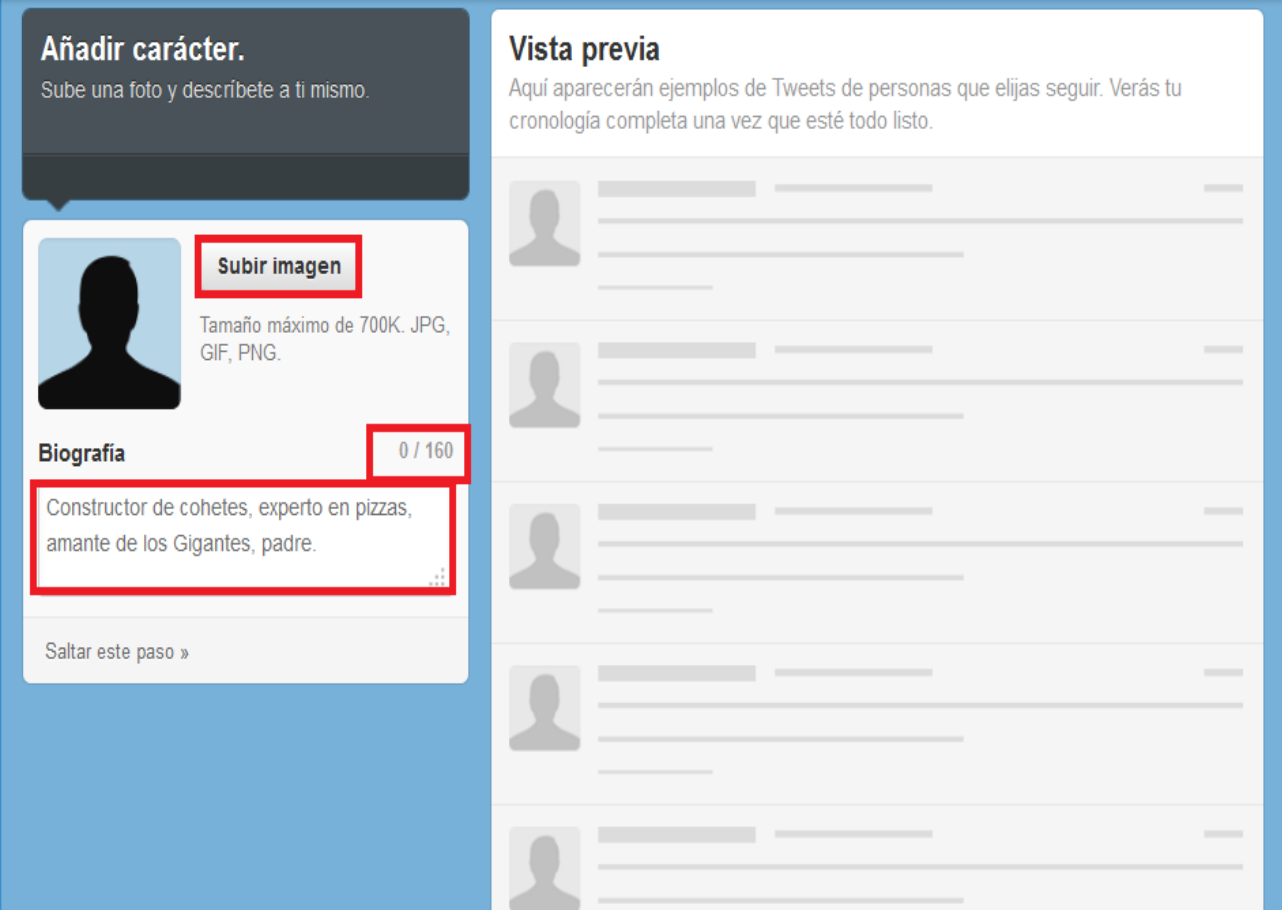

En el siguiente pantallazo vemos nuestro perfil como queda sin hacer ninguno de los pasos vistos anteriormente, por lo tanto no tenemos ningún tweet, ni seguidor y tampoco seguimos a nadie.

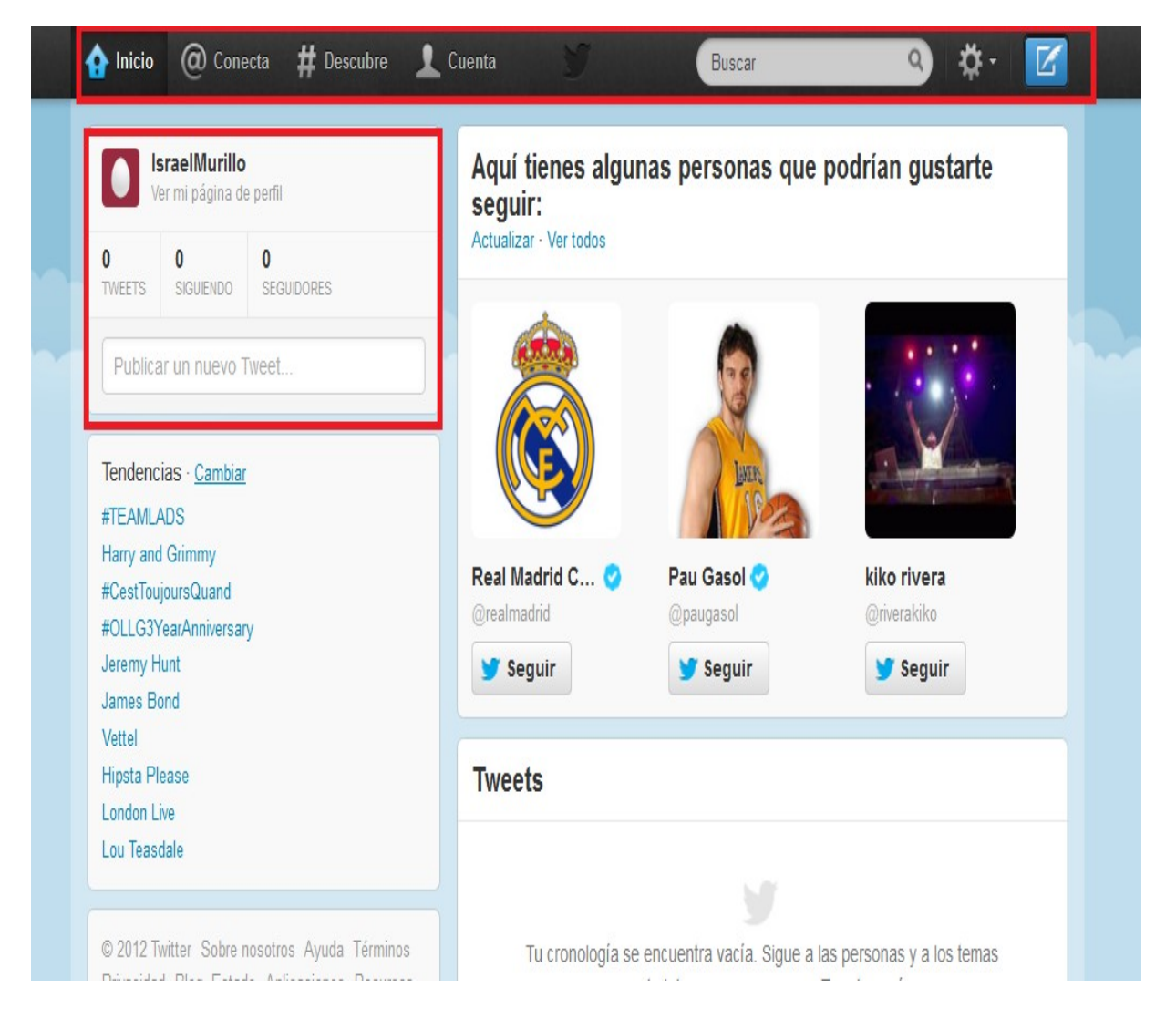

En la pestaña de cuenta es donde podemos ver todos nuestros tweets, a quien estamos siguiendo, a todos nuestros seguidores, los tweets de otros o nuestros que hemos colocado en la carpeta de favoritos y nuestras listas o aquellas a las que estamos suscritos de otras personas. Esta es nuestra página de perfil y vemos que la foto de encabezado (implementado nuevo desde octubre del 2012) está vacía y debe personalizarse en configuración en la pestaña d diseño.

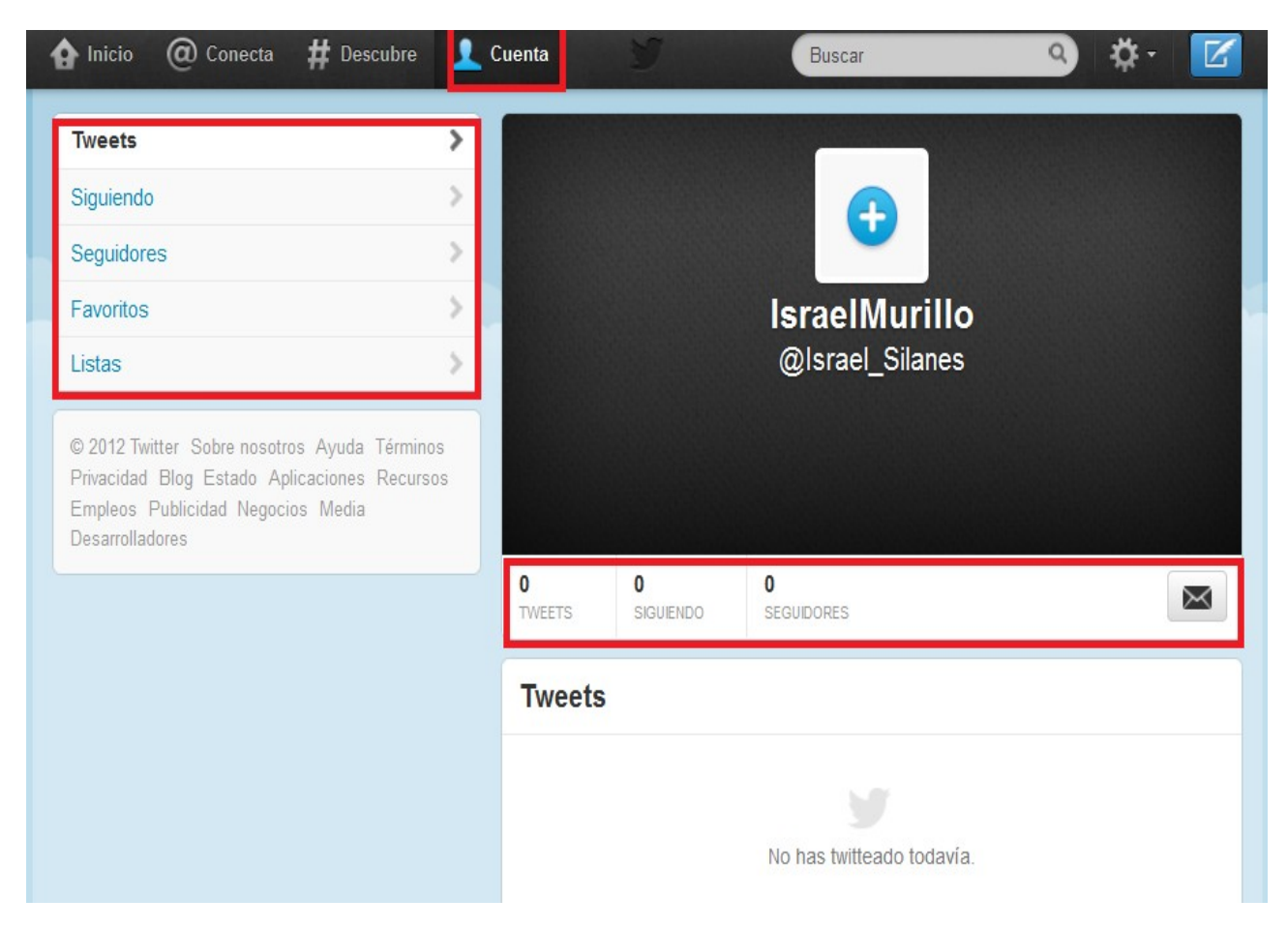

Vemos que la configuración la tenemos en la parte superior a la derecha; se debe pinchar en la figura con forma de tuerca y ahí la penúltima opción comenzando por abajo es la pestaña de configuración.

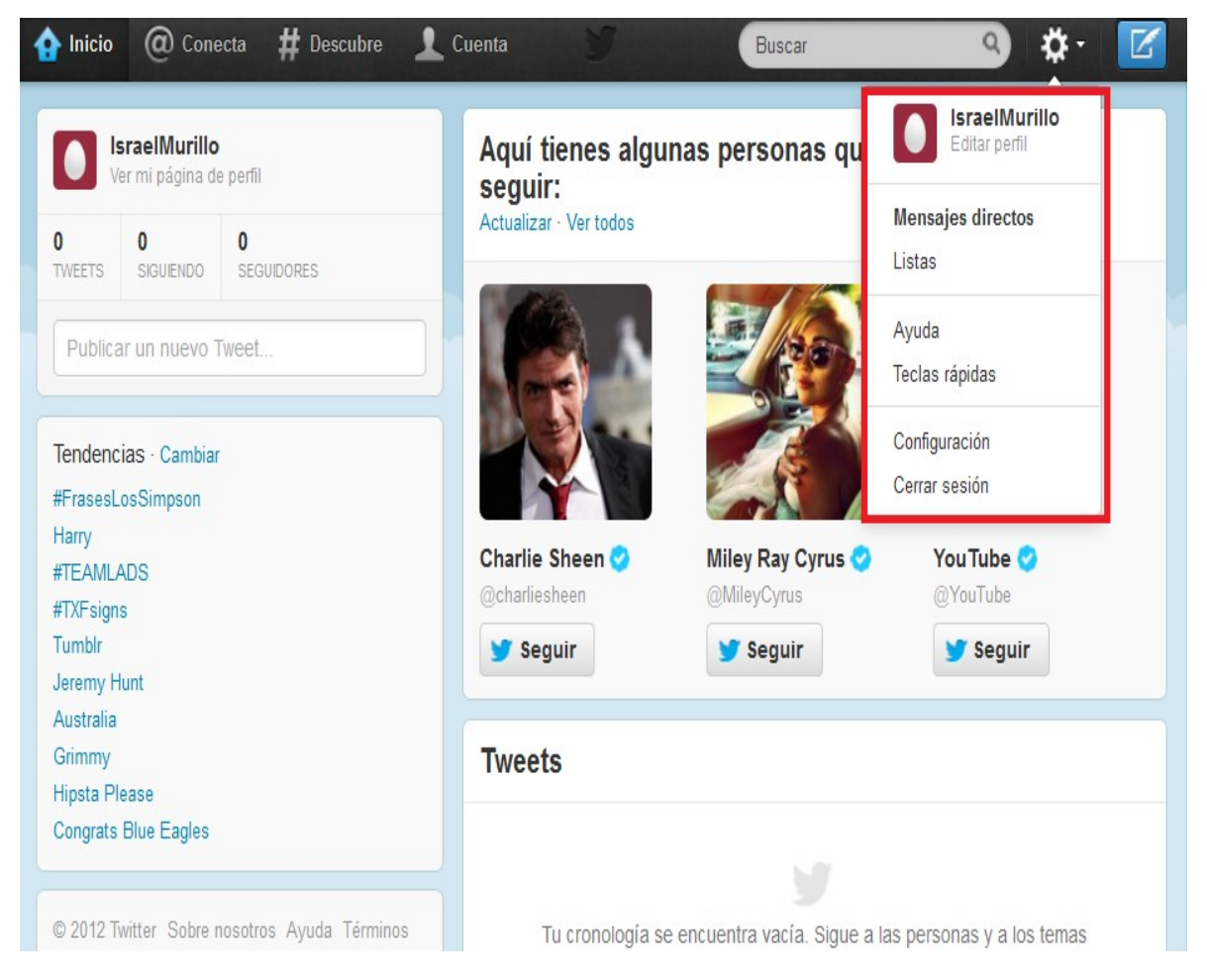

Dentro de configuración tenemos las pestañas de cuenta, contraseña, móvil, notificaciones por correo electrónico, perfil, diseño, aplicaciones y widgets. Es donde podemos modificar y añadir nuevos parámetros a Twitter. Siempre que modifiquemos cualquier cosa de estas pestañas debemos ir al final de la página y pinchar en el botón azul que pone "guardar cambios" porque si no, los diferentes puntos añadidos desde la última vez, quedarán sin ser grabados. En la configuración de cuenta es donde podemos cambiar nuestro nombre de usuario en Twitter y la cuenta de correo electrónico asociada.

**Si queremos cerrar nuestra cuenta de Twitter es en esta pestaña de cuenta donde debemos ir y justo al final del todo está la opción de desactivar cuenta.**

En la pestaña de contraseña de configuración es donde puedes cambiar la contraseña para acceder a Twitter, siempre que lo estiméis oportuno.

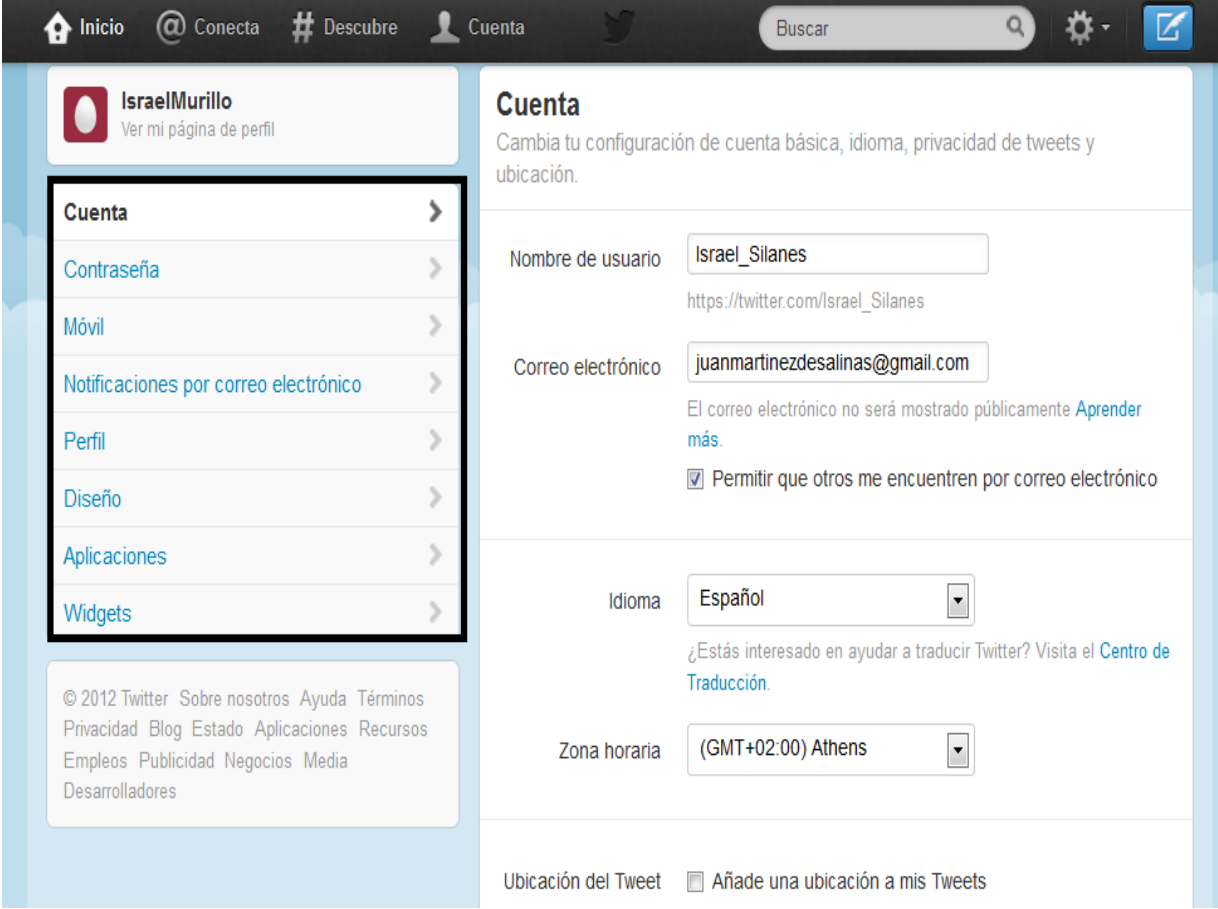

En la pestaña de configuración de notificaciones por correo electrónico es donde podéis decidir sobre qué aspectos queréis que os llegue notificación a vuestro correo electrónico. Si el aspa esta clicada en todas las casillas, os llegará notificación cuando vuestro tweets son marcados como favoritos, cuando vuestros tweets son retwitteados, cuando vuestros tweets reciben respuesta o cuando sois mencionados en un tweet, cuando alguien nuevo te sigue y cuando alguien te envíe un mensaje directo y por otras muchas cuestiones. Es decir, debemos analizarlo en función de para que usemos Twitter, de cuantos usuarios tengamos, de cuanto podéis entrar a Twitter y de muchas otras cuestiones que son decisión personal. Lo bueno es que podéis probar y hacer todos los cambios que estiméis oportunos en la configuración de este apartado.

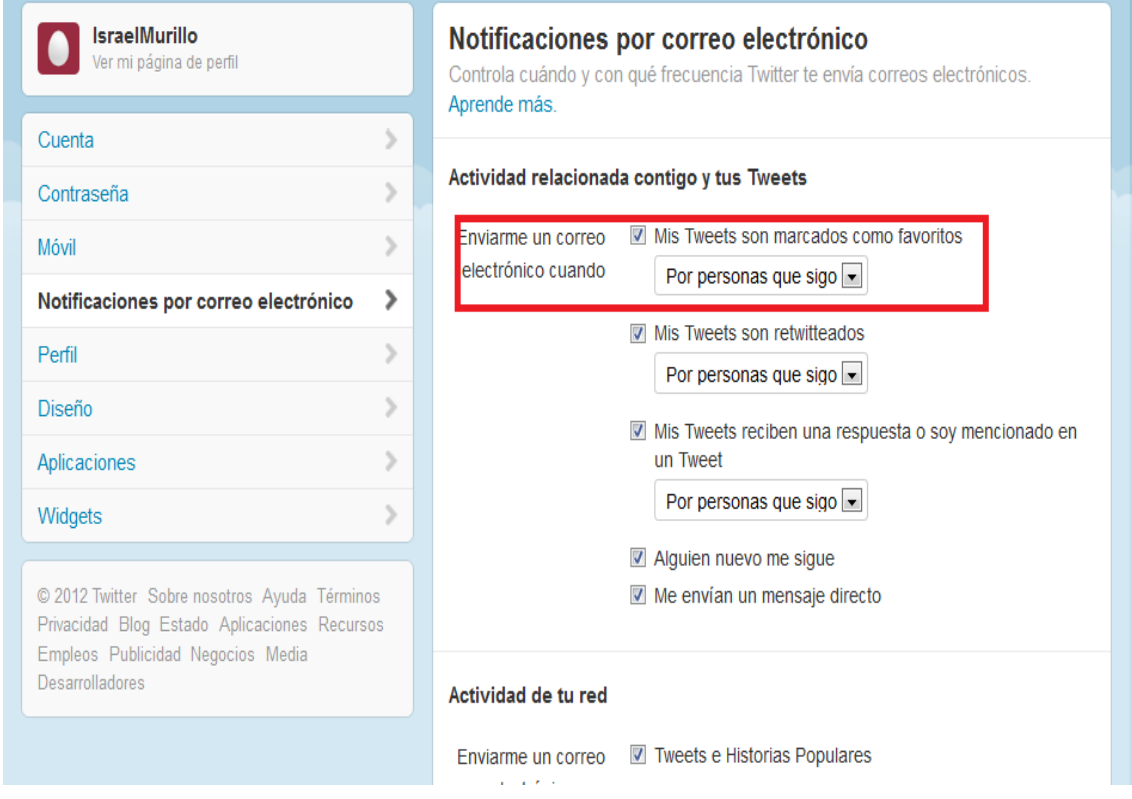

En la configuración en la pestaña de perfil es donde vamos a poder subir la foto que aparecerá a al lado de todos nuestro tweets y con la imagen que nos asociaran los demás. Si no subimos nada aparecerá un huevo pro defecto que no da muy buena imagen. No tenéis porque poner una foto vuestra o si, depende de para que uséis Twitter y del rol que adoptéis aquí. También aquí puedes poner un enlace a un sitio Web con el que te puedan asociar o que se a tuyo y que quieras que lo vean los demás, obviamente se puede dejar vacio. En esta pestaña esta igualmente la biografía que es aquello que ye define y que parece en tu perfil y que cuando otros usuarios de Twitter pinchen en tu perfil es lo primero que verán. Son 160 caracteres lo que puedes escribir y no existen reglas categóricas sobre lo correcto o incorrecto. Debes sentirte cómodo con lo que pone y que te defina siempre sin olvidar porque estamos en esta herramienta y con qué finalidad. Lo que no se debe realizar es dejarlo vacio. En caso de dudas os recomiendo que visitéis otros perfiles para ver que pone la gente y os podáis hacer una idea de la diversidad de biografías que existen.

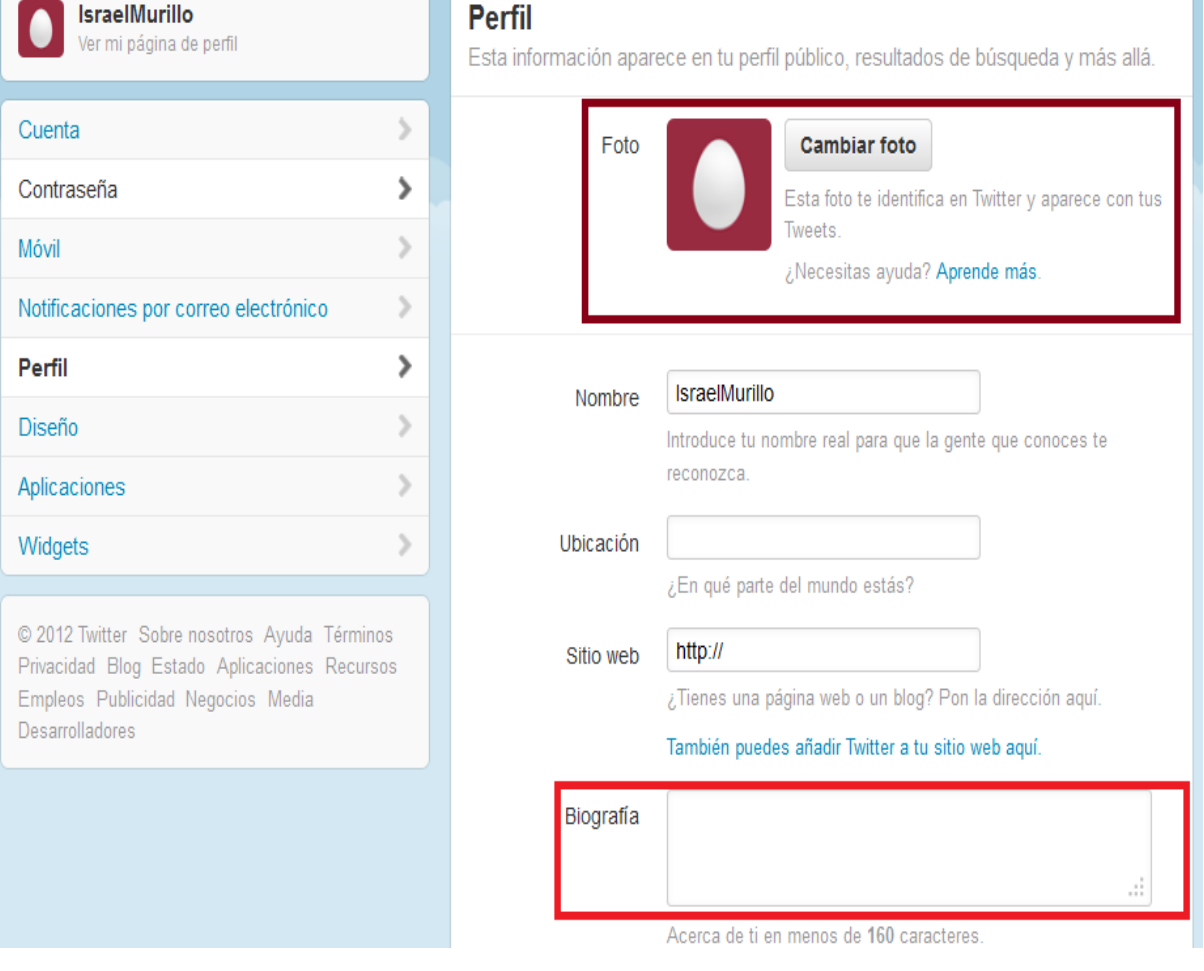

En el apartado de configuración en la pestaña de diseño es donde puedo personalizar el fondo asociado a mi perfil de Twitter y que los demás verán, puedo usar alguno de los predeterminados que me propone Twitter. Sin embargo, lo mejor es personalizarlo con imágenes que os apetezcan y que os definan. Para hacerlo, tendréis que tener esas imágenes guardadas en vuestro ordenador o en USB y es cuestión de ir a buscarla y cargarla. Con la imagen de encabezado pasa lo mismo y es la imagen que aparece en grande en vuestra pagina de perfil donde dentro esta vuestra foto de perfil pequeña y debajo la biografía. Algunas personas optan por poner imágenes similares o incluso iguales en fondo y de encabezado, esto ya es cuestión de gustos personales. Una vez subidas las imágenes o cambiadas no olvidéis pinchar al final de la página en el botón azul de guardar cambios.

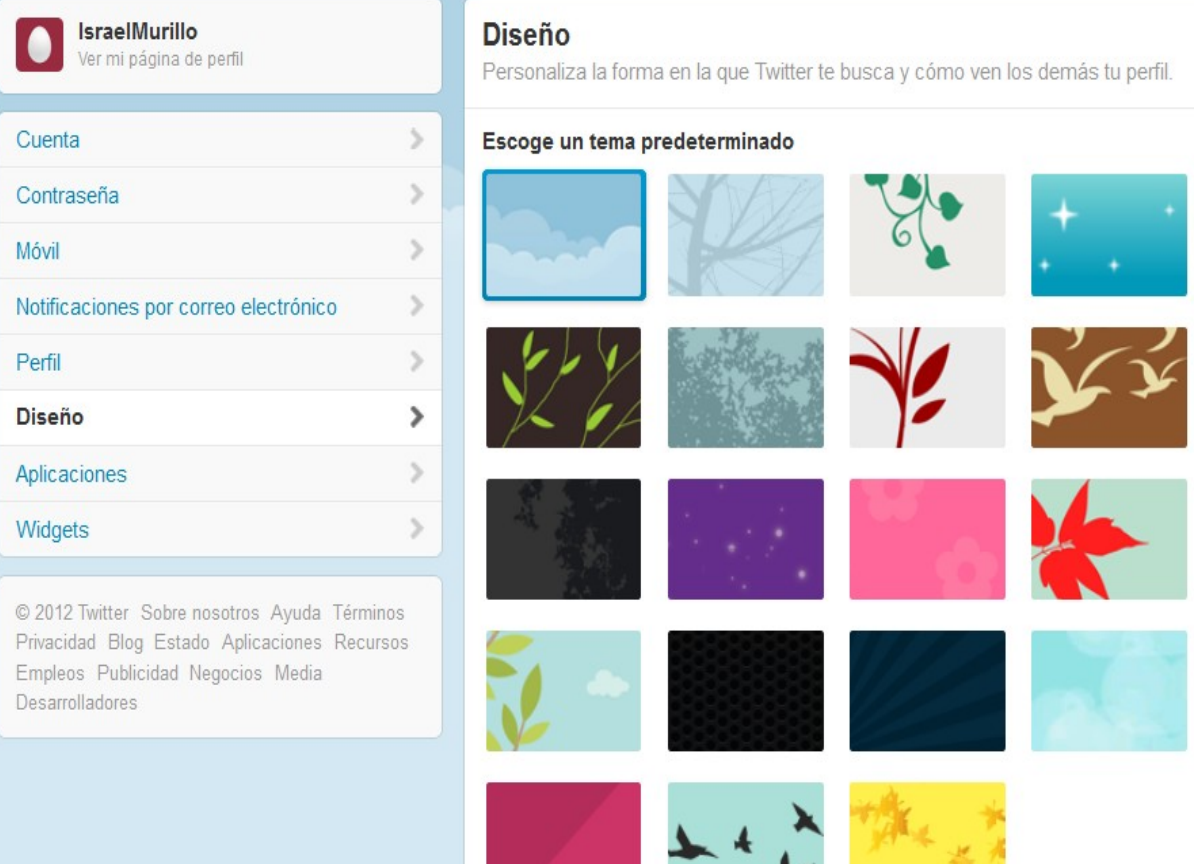

## Personaliza el tuyo

Comprueba tus cambios al instante; no son guardados hasta que hagas clic en "Guardar Cambios." Más información.

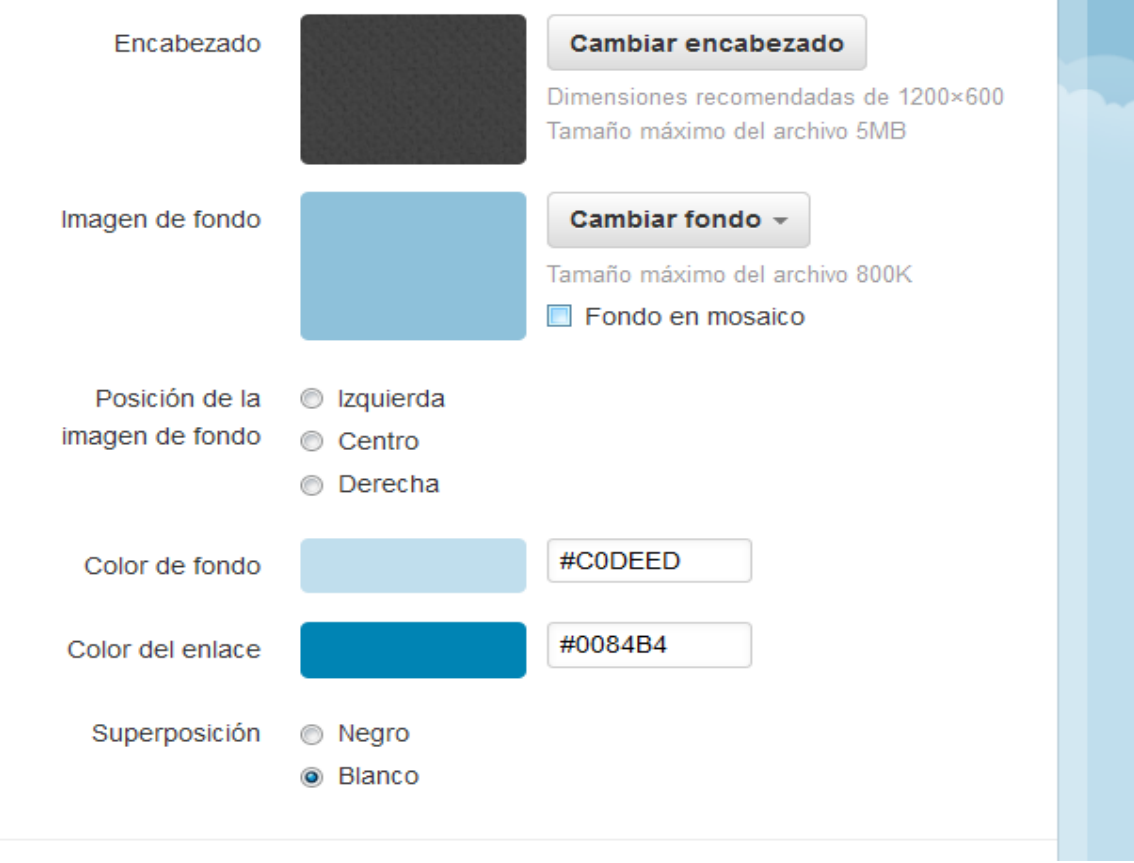

En la siguiente imagen, vemos que en el momento que seguimos a alguien, nos aparecen en nuestro muro todos sus tweets, es decir, cuantos más usuarios sigamos, más tweets nos aparecen en nuestro muro. Ya dependerá de cada usuario y cuanto escriba. También vemos que debajo de nuestra foto de perfil es donde nos aparece para poder escribir aquellos tweets que nos apetezca con el límite de 140 caracteres cada uno de ellos y que verán todas las personas que nos sigan. No es cuestión de escribir mucho o poco sino de aquello con los que os sintáis cómodos, en función de cuanto podáis entrar a Twitter y de lo que os apetezca compartir. Mi recomendación que experimentéis y que hagáis aquello con lo que os sintáis cómodos. Gustar a todo el mundo es imposible y esto debéis tenerlo claro para evitaros decepciones.

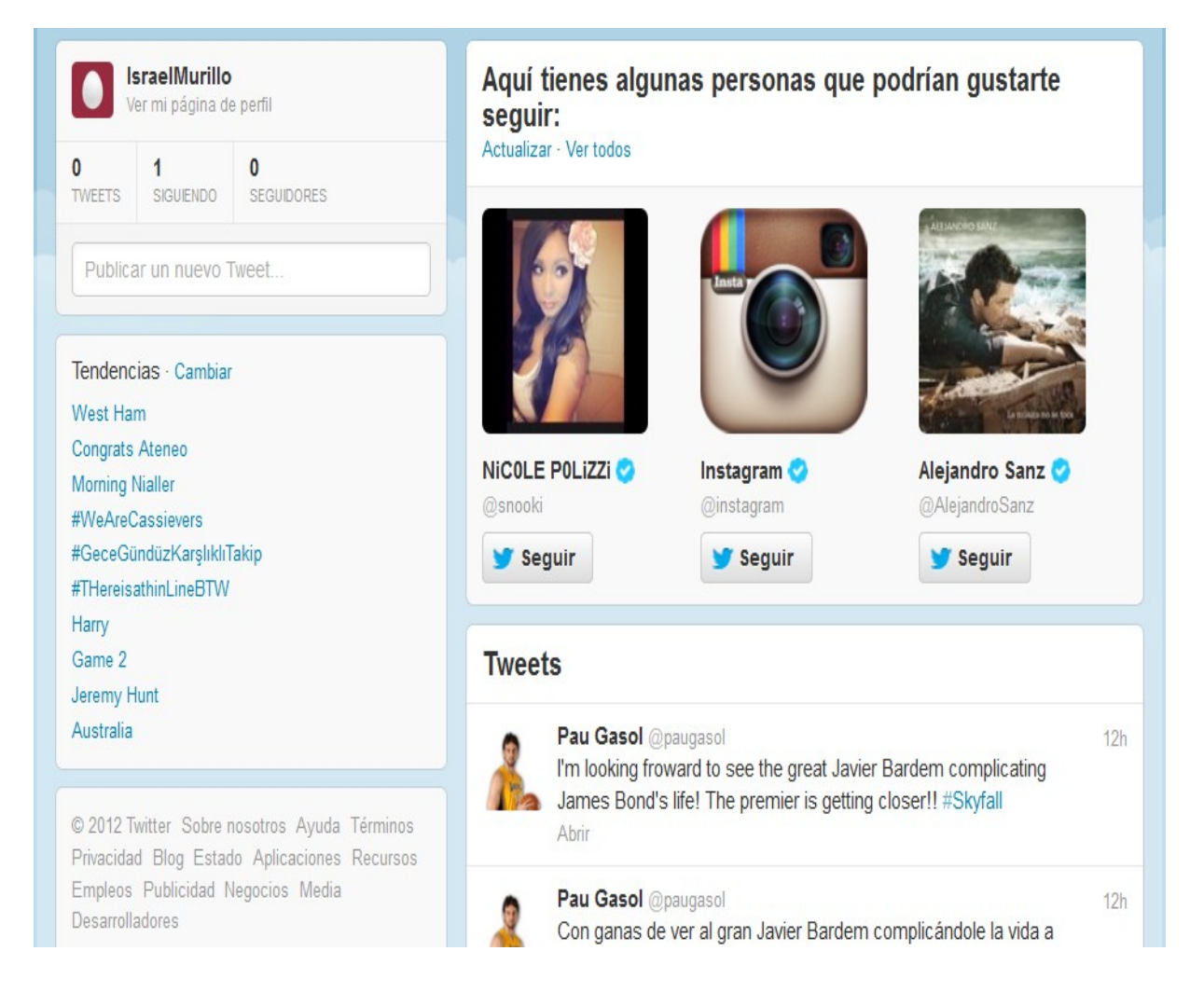

En la barra superior de Twitter, justo al lado de inicio, nos aparece la pestaña de conecta y si pinchas en ella te aparecen dos posibilidades de interacciones y menciones. Este apartado es para saber lo que los demás dicen de vosotros. Interacciones se refiere a las cosas que los demás han retwitteado de vosotros. Y las menciones aparecen los usuarios que os han mencionado o han comentado algo sobre vuestro tweets. Estas pestañas os permiten ver la viralidad e impacto que tienen vuestros tweets y vosotros mismos. Se debe supervisar pero no os debéis obsesionar con los datos, pues solo es un parámetro más.

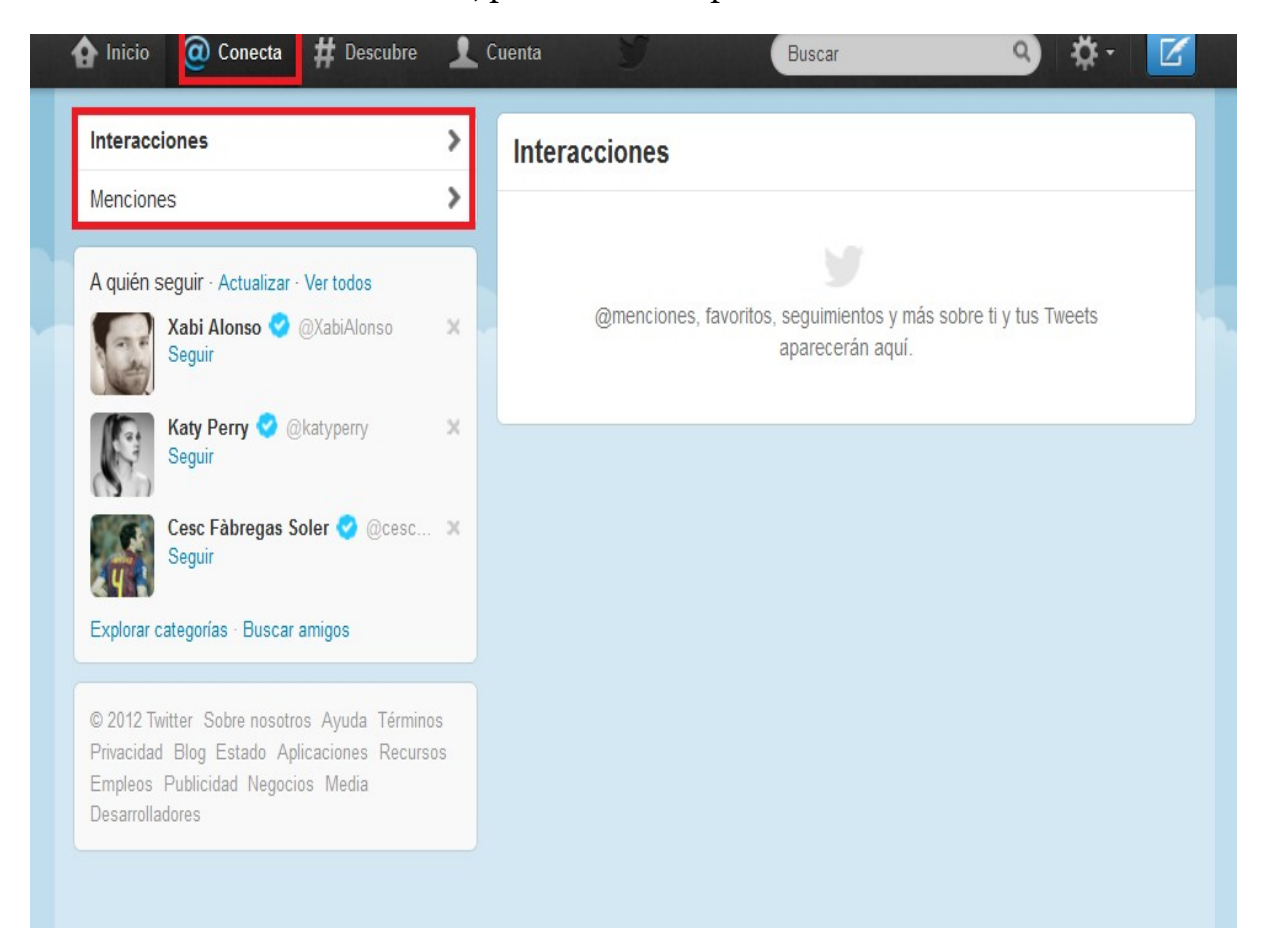

La pestaña de descubre que está arriba de Twitter en la misma línea que la pestaña de inicio y conecta. Y en esta pestaña es donde podemos buscar amigos importando sus contactos de nuestro operador de correo electrónico. También podemos buscar personas por nombre concreto o por usuario de Twitter y nos saldrán todas las personas con ese nombre o usuario similar. Después ya es cuestión de poder pinchar en el perfil de usuario y visitarlos antes de decidir si seguirlos o no.

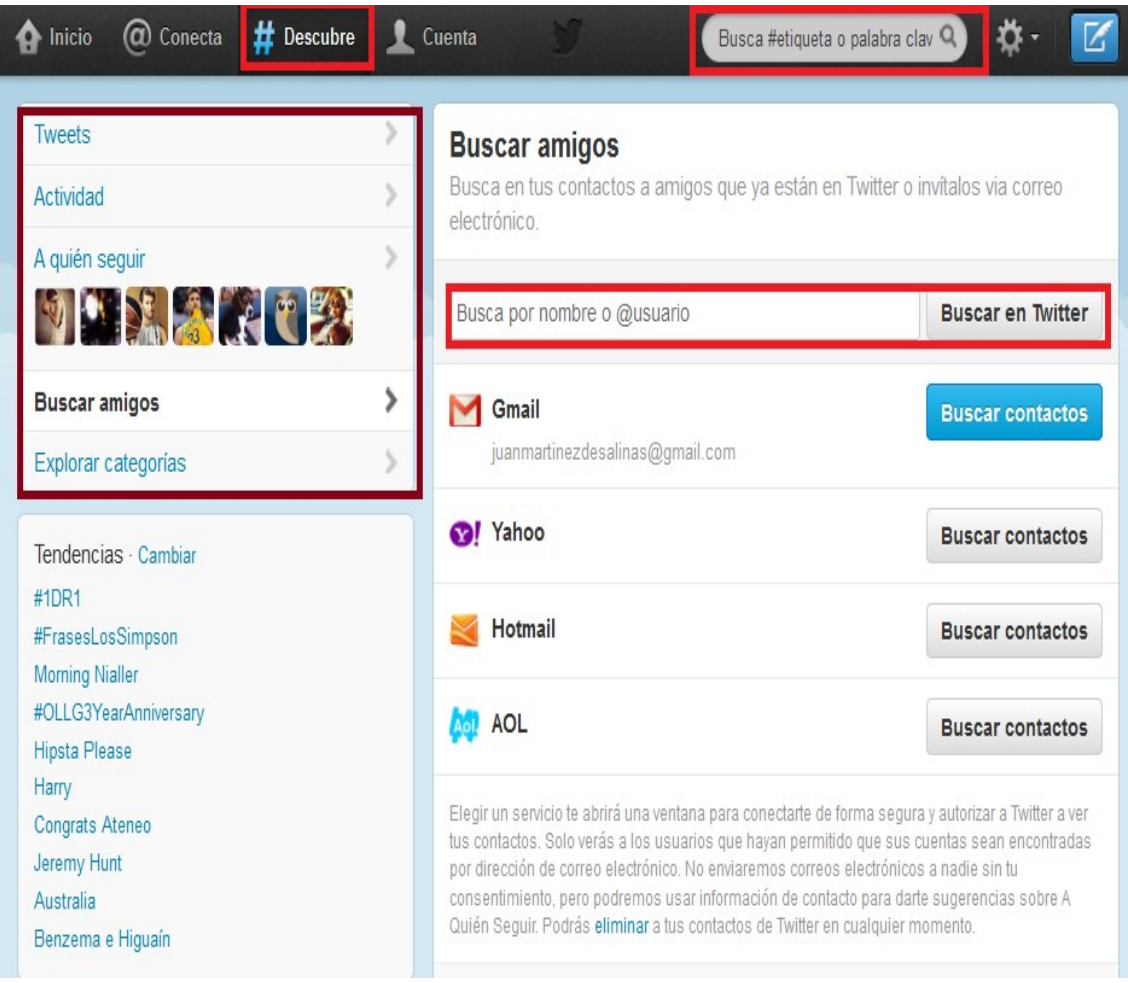

Aquí veis que hemos realizado una prueba buscando por el nombre de Ángel García y vemos que nos aparecen muchos usuarios que coinciden. En el primer Ángel García que aparece pinchamos.

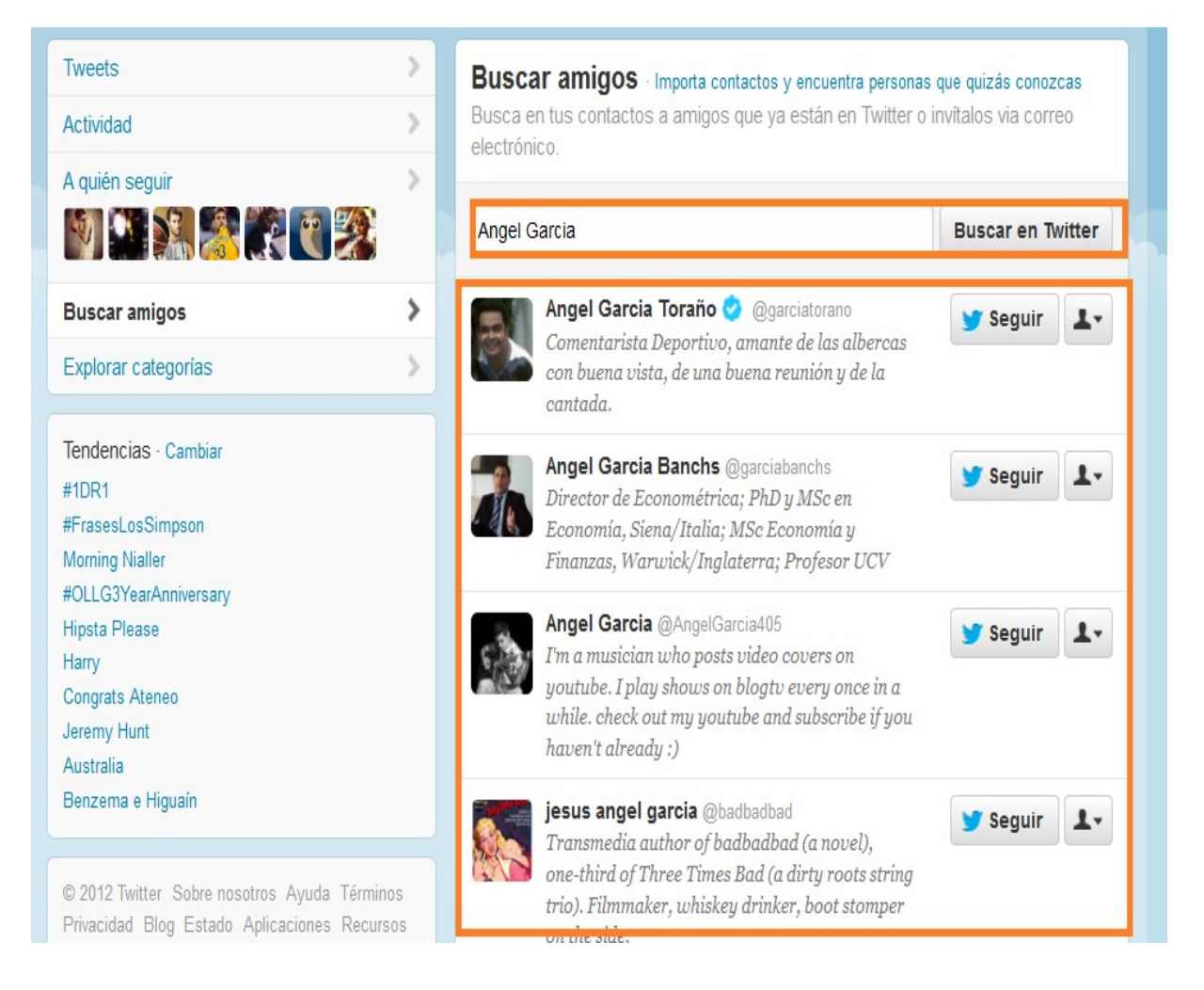

Una vez que pichamos sobre el perfil de este usuario, comprobamos que nos aparece su foto y biografía, también el número de tweets, de personas que está siguiendo y de los seguidores que tiene. Si queremos seguirle, pincharemos en el botón de seguir y para dejarle de seguir, deberíamos volver a pinchar sobre ese botón. En Twitter no debéis seguir a alguien por temas de reciprocidad sino de interés por lo que dice o de afinidad con su perfil. No existen reglas preestablecidas. Ya veis que seguir a alguien y dejarlo de seguir es muy fácil. Por seguirte mucha gente no significa que les interese lo que digas ni que mucho menos lo lean. Vemos que al lado del botón de seguir del perfil de cualquier usuario aparece un muñeco y si pincháis sobre el nos aparecen las opciones de: twittear a ese usuario (significa escribirle un tweet), agregar o quitar de las listas, bloquear a ese usuario (que le bloqueemos no quiere decir que deje de hablar o de meterse con nosotros. Solamente deja de aparecernos) y reportar a ese usuario por spam.

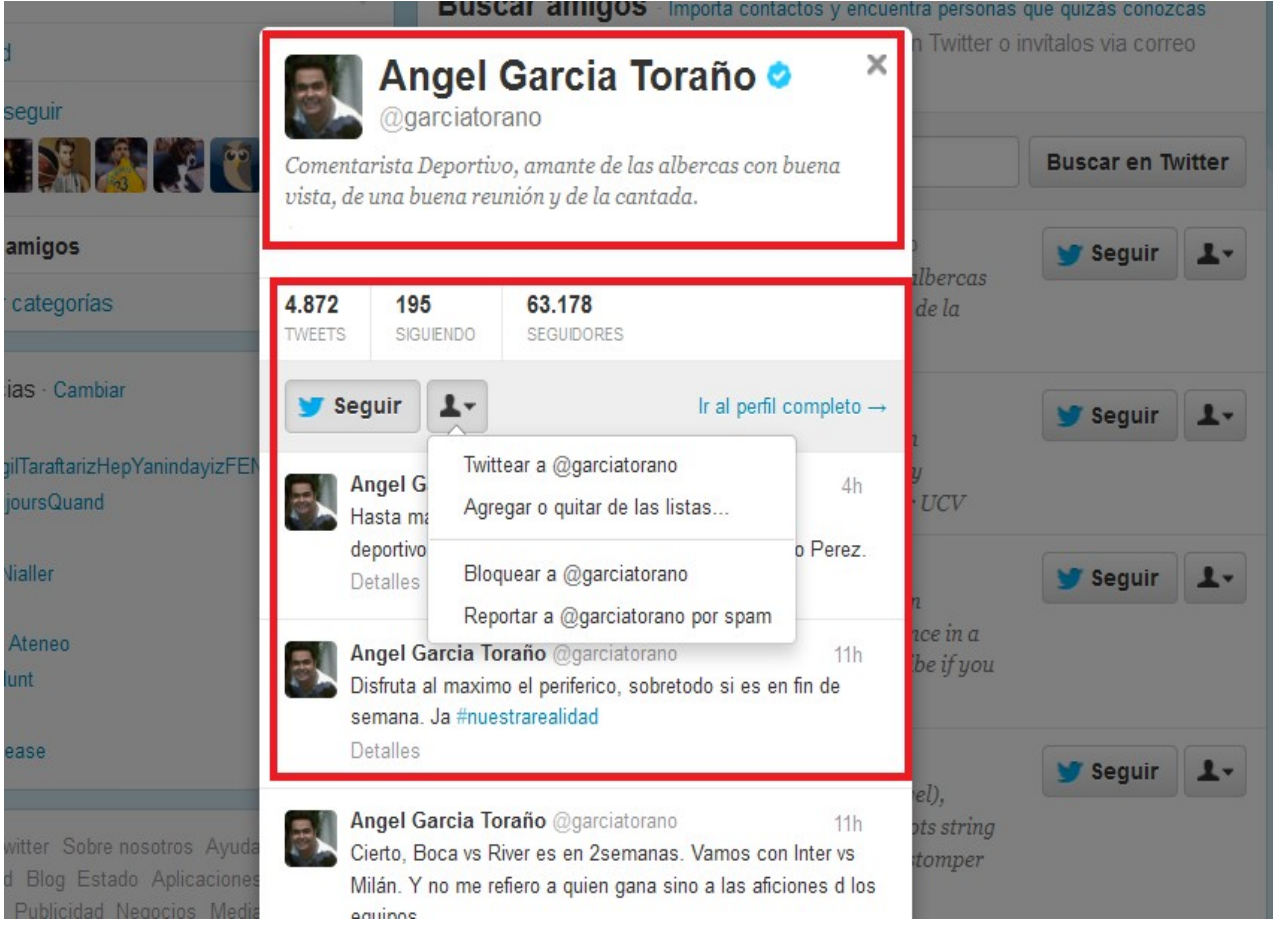

Vemos que en apartado de descubre en la parte de arriba también podemos buscar por palabras claves o etiquetas que significa esto buscar por **hashtag**. Buscar por palabra sería poner, por ejemplo, empleo y nos aparecen los perfiles de personas o entidades relacionadas con esas palabras y también los tweets.

Buscar por etiqueta sería poner #empleo y así nos aparecen todos los tweets que los demás han marcado con esa etiqueta o los usuarios relacionados con esa etiqueta de #empleo. Y vemos que al poner una búsqueda por palabra o etiqueta nos aparecen 3 opciones que son tweets: todos, destacados o de las personas que sigues el pichar en uno u otro depende de lo que busquemos. Cuanto más global o genérica sea la palabra o etiqueta más opciones nos aparecen. Se debe afinar bastante la búsqueda para concretar más.

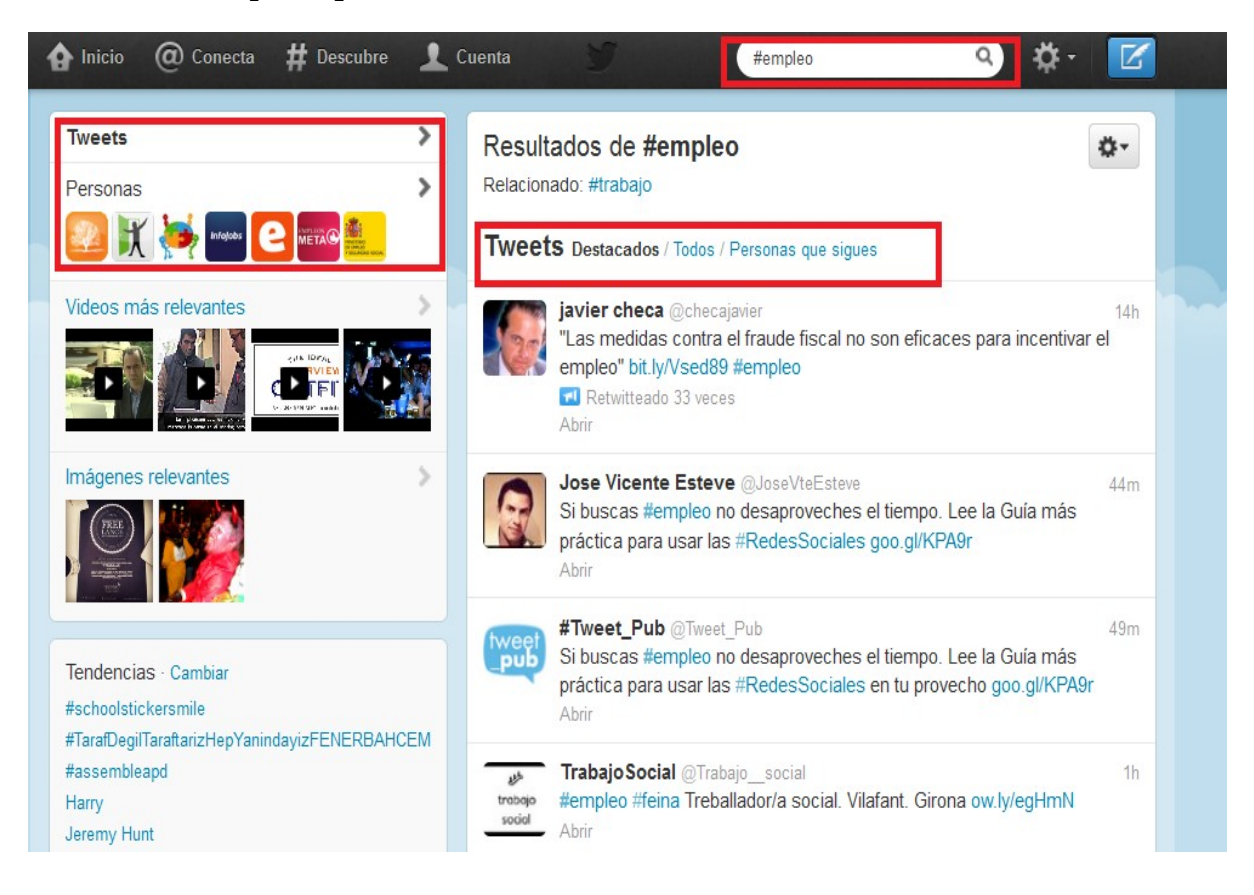

Si entramos dentro de la pestaña de cuenta y vamos a la opción de siguiendo (se refiere a las personas que seguimos) podemos ver todos sus tweets. Podemos replantearnos cada cierto tiempo si merece la pena seguir siguiendo a los mismos o es mejor hacer limpieza de usuarios en función de lo que nos aporten.

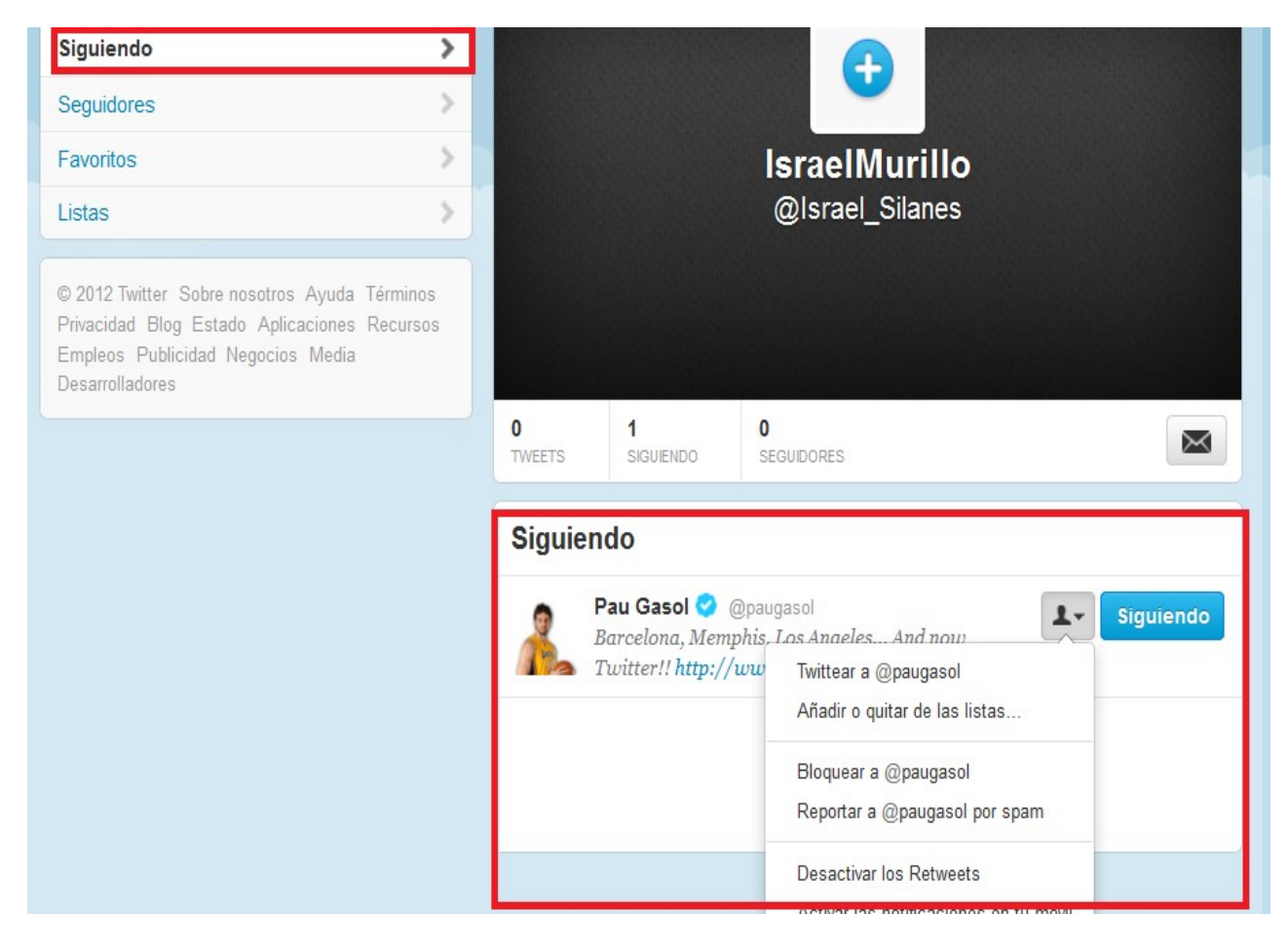

En los tweets de los demás siempre tenemos la opción de responder a ese tweet, de retwittear ese tweet para que lo puedan ver o leer todos nuestros seguidores y también lo podemos marcar como favorito.

## **Tweets**

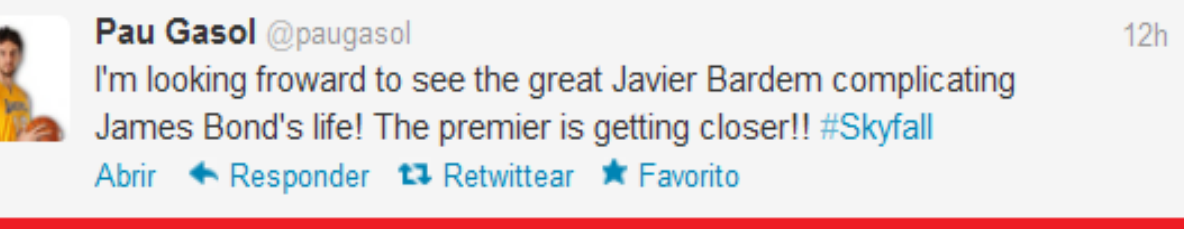

 $12h$ 

 $12h$ 

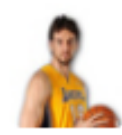

## Pau Gasol @paugasol

Con ganas de ver al gran Javier Bardem complicándole la vida a James Bond!! Ya queda menos para el estreno!! #Skyfall Abrir

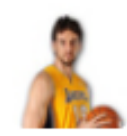

## **Pau Gasol** @paugasol

A year ago we lost the creativity of a great genius. He has changed our reality. Thanks Steve Jobs and continue to RIP. Abrir

En el siguiente pantallazo vemos que en nuestra pestaña de cuenta, en la opción de tweets, nos aparecen todos los que hemos publicado y vemos que debajo de cada uno de ellos tenemos las siguientes opciones: responder, eliminar y poner como favorito.

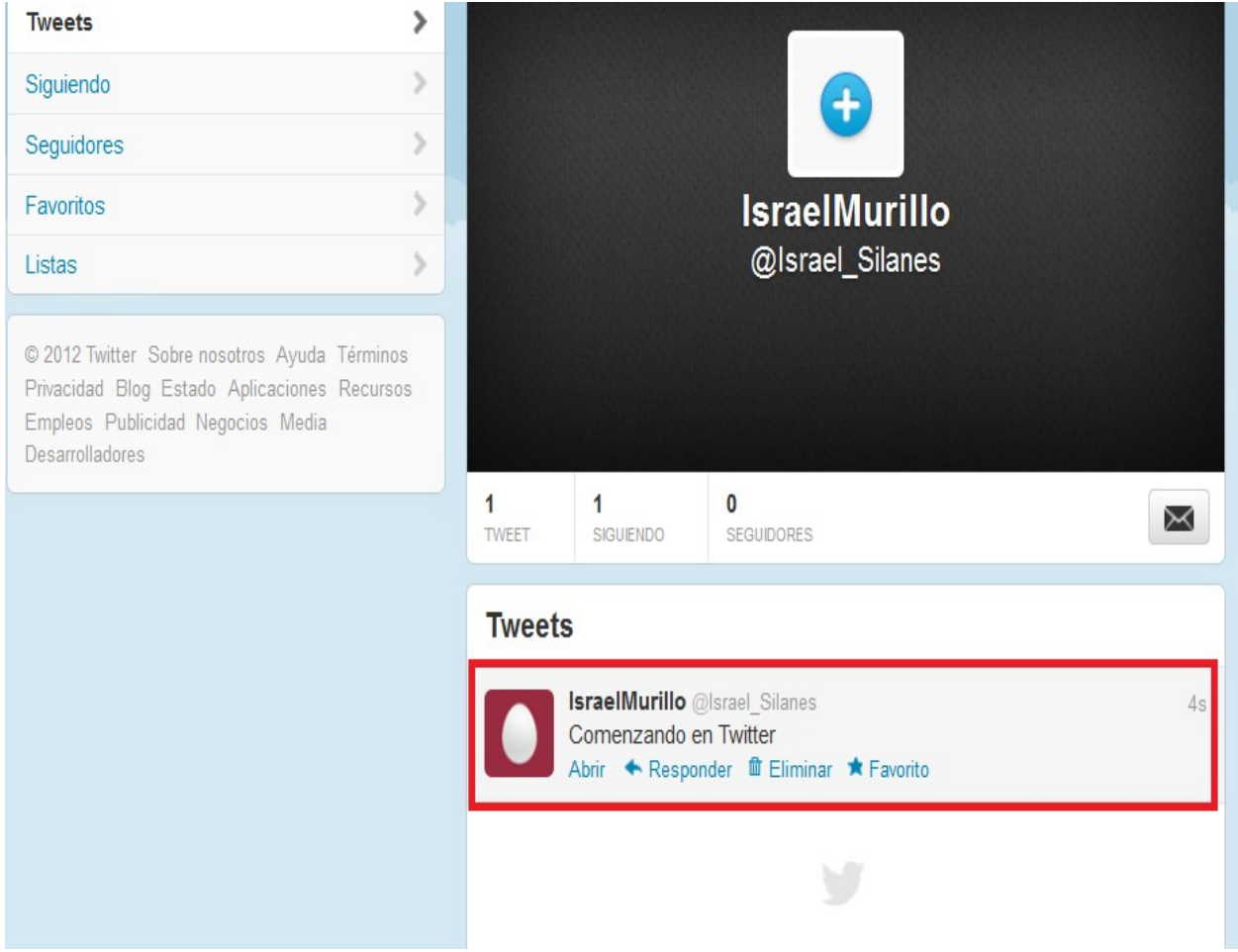

*Twitter es un medio de marketing online muy interesante, que puede ayudarte a promocionar tu empresa, tus servicios o a ti mismo. Sin embargo, muchos no saben cómo usar Twitter, como funciona Twitter no saben utilizar todo su potencial. Uno de los problemas "comunes" de Twitter es perderse entre tantos tweets sino se saben ordenar y para eso están las listas.* 

Por ejemplo, si tienes 150 seguidores, ya puedes darte cuenta de la dificultad de escoger buenos tweets entre la cantidad de tweets que llegan a tu cuenta. ¿Cómo hacen entonces aquellos que tienen 1000 seguidores, y sobre todo aquellos líderes que siguen a 10.000 personas?

La respuesta está en las **listas de Twitter** para ayudarnos a resolver estos problemas.

¿Para qué puedes utilizar las listas de Twitter?

Aquí algunas utilizaciones clave:

1. Puedes crear listas para escoger las cuentas Twitter que te den la mejor información para ti y para tus clientes. Puedes seguir a los líderes del mercado (gente que tiene muchos seguidores) o seguir a gente que, aunque no tiene muchos seguidores, provee muy buena información. Teniendo una lista de este tipo, encontrarás tweets de valor más fácilmente, que podrás retwitear (pasar a tus seguidores) más rápidamente, sin perderte entre tanta información, o sin pasar horas buscando la información correcta. En resumen, podrás *administrar [contenido de calidad en Twitter.](http://estrategias-marketing-online.com/para-tener-exito-en-las-redes-sociales-el-contenido-es-rey/)*

2. Puedes crear listas de diferentes temas, para poder "organizarte" en el lanzamiento de información diferente para tu segmento objetivo. Por ejemplo, si revisas las cuentas Twitter de profesionales de marketing online, verás que ellos tienen listas de las diferentes "ramas" del marketing online: Una lista de profesionales de Social Media, otra de blogueros, otra de Community Managers. En tu caso, si por ejemplo, tienes un sitio web de turismo, puede interesarte hacer listas diferentes de "restaurantes", "hoteles", y "agencias de turismo", que te pueden dar información diferente. Incluso, puedes tener listas de amigos y colegas para poder seguir sus "tweets" de manera más organizada sin que se te pierdan en el camino. En resumen, podrás *ahorrar tiempo en el manejo de la información y utilizar tu tiempo de manera más eficiente.*

3. Puedes crear listas de gente a la que no quieres seguir. Esta es otra posibilidad. Si bien es cierto que es importante *seguir a la gente en Twitter* para que esta te siga, ¡no significa que tienes que "ser seguidor" de todo el mundo! De repente quieres aparecer como "seguidor", solamente de gente o empresas que están directamente relacionadas con tu sector (sigamos con la hotelería, por ejemplo). Pero por ejemplo, si también quieres mantenerte informado de la actualidad a través de Twitter, puedes crear una lista "Actualidad" con los diarios y revistas de negocios que te interesan, y seguir esta lista para estar al tanto de las últimas novedades. Ojo: Cuando haces una lista, tú sigues la lista, pero no a cada miembro de la lista directamente. Es decir, los miembros que has metido en tu lista no aparecen como gente a la que sigues directamente en Twitter. En resumen, *puedes seguir a cuentas Twitter que no te interesa tener en tu perfil como cuentas a las que sigues directamente.*

4. Puedes seguir las listas de los líderes de tu mercado, o de empresas de la competencia. Si los líderes han creado estas listas, es porque estas listas les son útiles y les dan buena información. El cliquear "seguir" en una lista te demanda solamente unos segundos, con lo que esta lista estará en tu página Twitter, y la podrás revisar cuando quieras retwitear buena información. En resumen, haciendo esto también podrás *ahorrar tiempo y administrar contenido de calidad.*

5. Puedes crear listas (por supuesto de buena calidad) para recomendar la gente de esta lista a tus seguidores. La gente que revisa tu perfil Twitter puede ver tus listas, y si les parecen interesantes, seguirlas. Incluso, si tú mismo(a) eres

experto(a) del tema (por ejemplo si eres un "tuitero" de Social Media y haces una lista llamada "Social Media") puedes incluirte tú mismo en la lista y facilitar el hecho que esta gente siga tus tweets (la gente que seguirá tu lista seguirá también tus tweets). En resumen, *facilitaras la promoción de tu cuenta Twitter.*

Debemos aclarar que podemos crear listas públicas y privadas, solamente los demás podrán seguir y ver nuestras listas públicas pero nuestras listas privadas solamente las podremos ver nosotros mismos. Esto es igual para las listas de los demás.

Para acceder a nuestro apartado de listas tenemos que ir a nuestra pestaña de cuenta e ir a su opción de listas, que es la ultima de todas. Una vez que pinchamos sobre ellas vemos que nos aparece suscrito a o miembro de y luego está el botón de crear una lista. Suscrito a es que sigues listas publicas de otras personas que os parecen interesantes y miembro de significa aquellas listas en las que os han introducido.

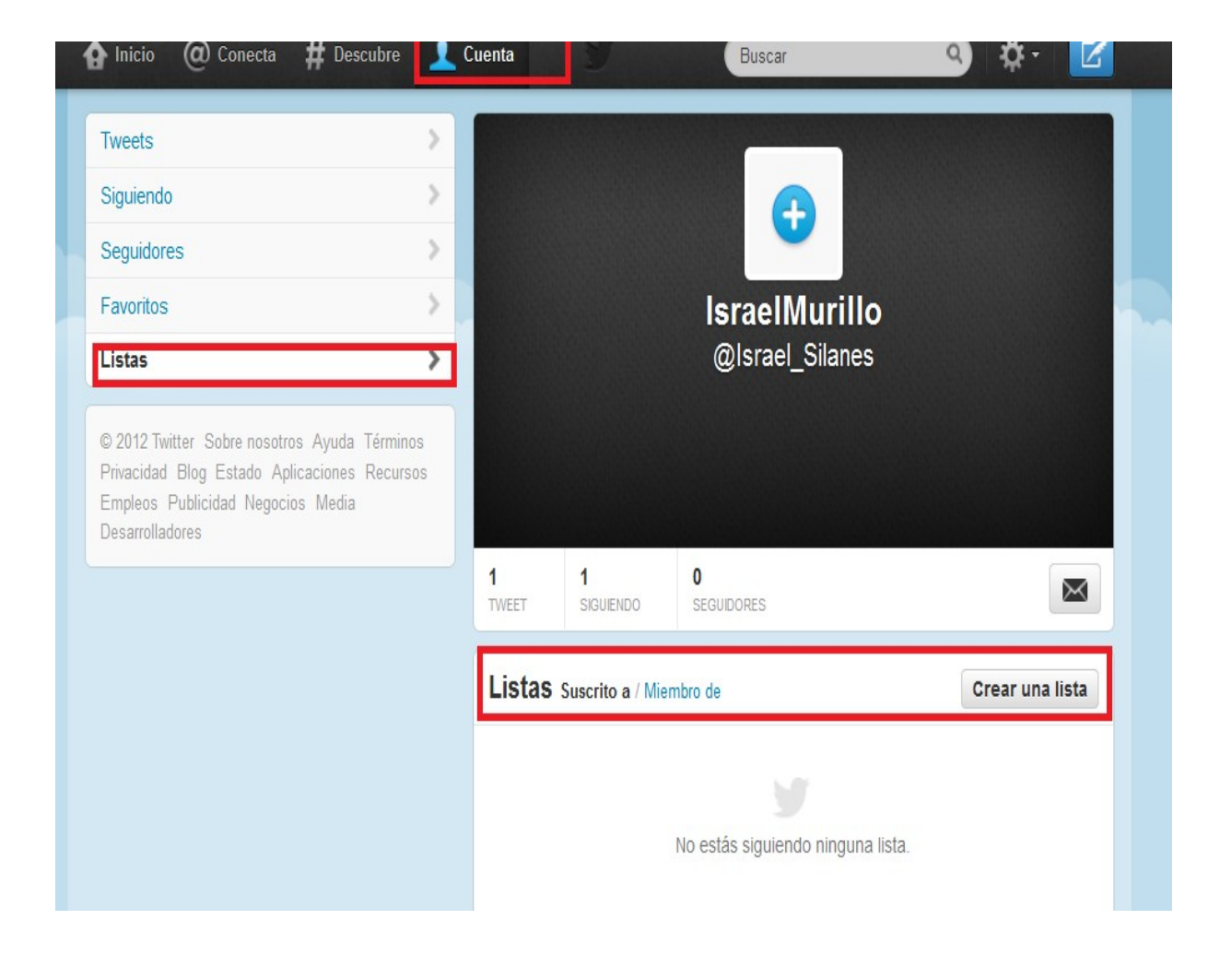

Una vez que pincho sobre el botón de crear una lista, me aparece el cuadro para crearlo y debo especificar el nombre de la lista (cuando más concreto y especifico mejor porque si no se convierte en un cajón desastre donde metemos de todo y no nos ayuda a organizarnos). La descripción de la lista con una extensión máxima de 100 caracteres para concretar que contiene ese lista. A continuación, me pregunta la privacidad de esa lista, es decir, si la hago pública para poderla ver yo y todos los demás puedan seguirla o si la hago privada para verla solamente yo porque es para mí organización interna. Una vez definido esto le damos a guardar lista y ya nos la crea.

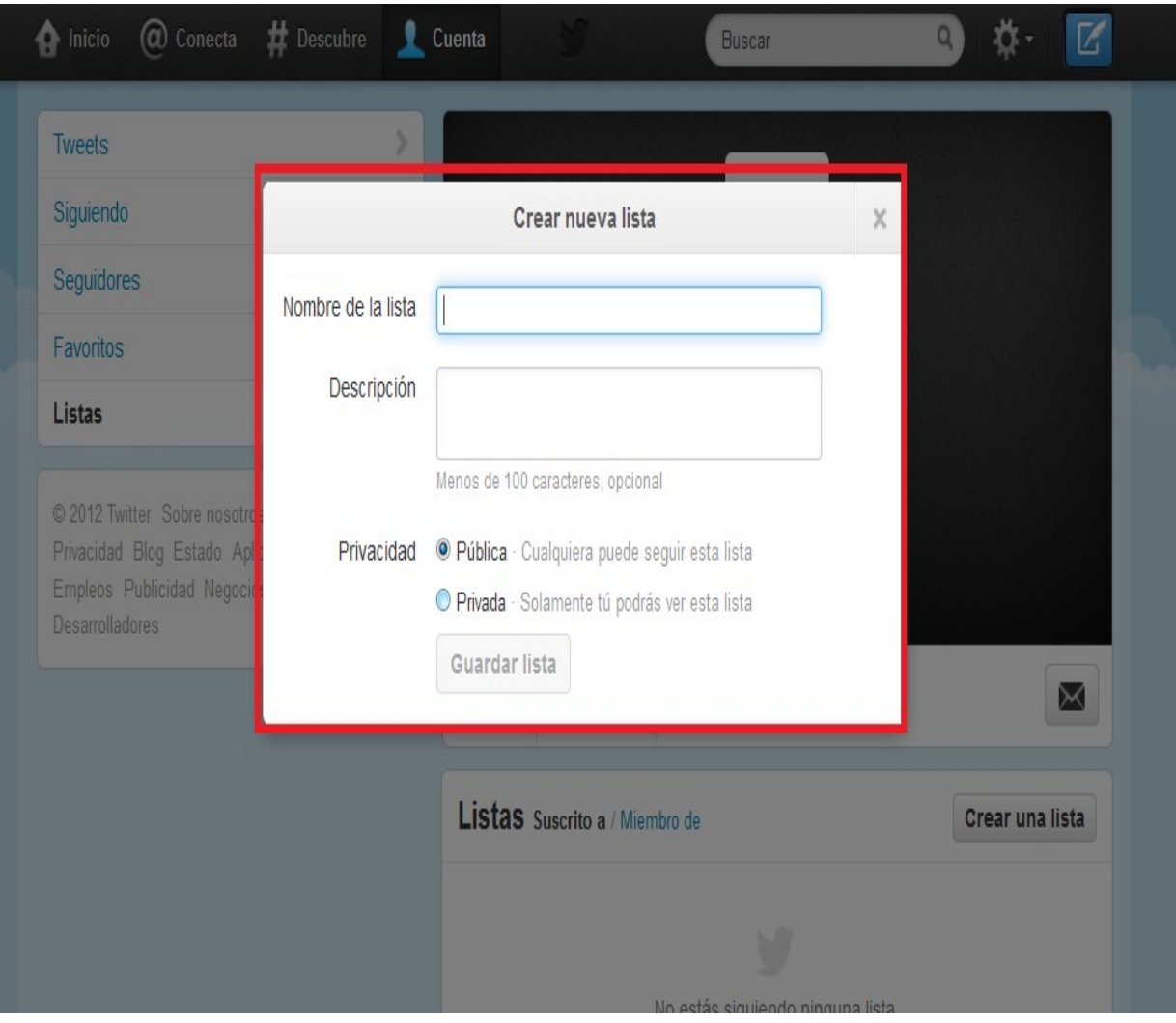

Como ejemplo hemos creado la lista entidades empleo Aragón y una vez creada tienes la opción de editarla para poder modificar alguno de sus parámetros o para eliminarla si no te sirve de utilidad. Una vez en tu lista te aparece un apartado para buscar nuevos usuarios o entidades que coinciden con los parámetros de esa lista. También puedes ver todos los tweets de esa lista, los miembros de esa lista y si es una lista que ha creado pública podrás ver todas las personas que se han suscrito a seguir esa lista.

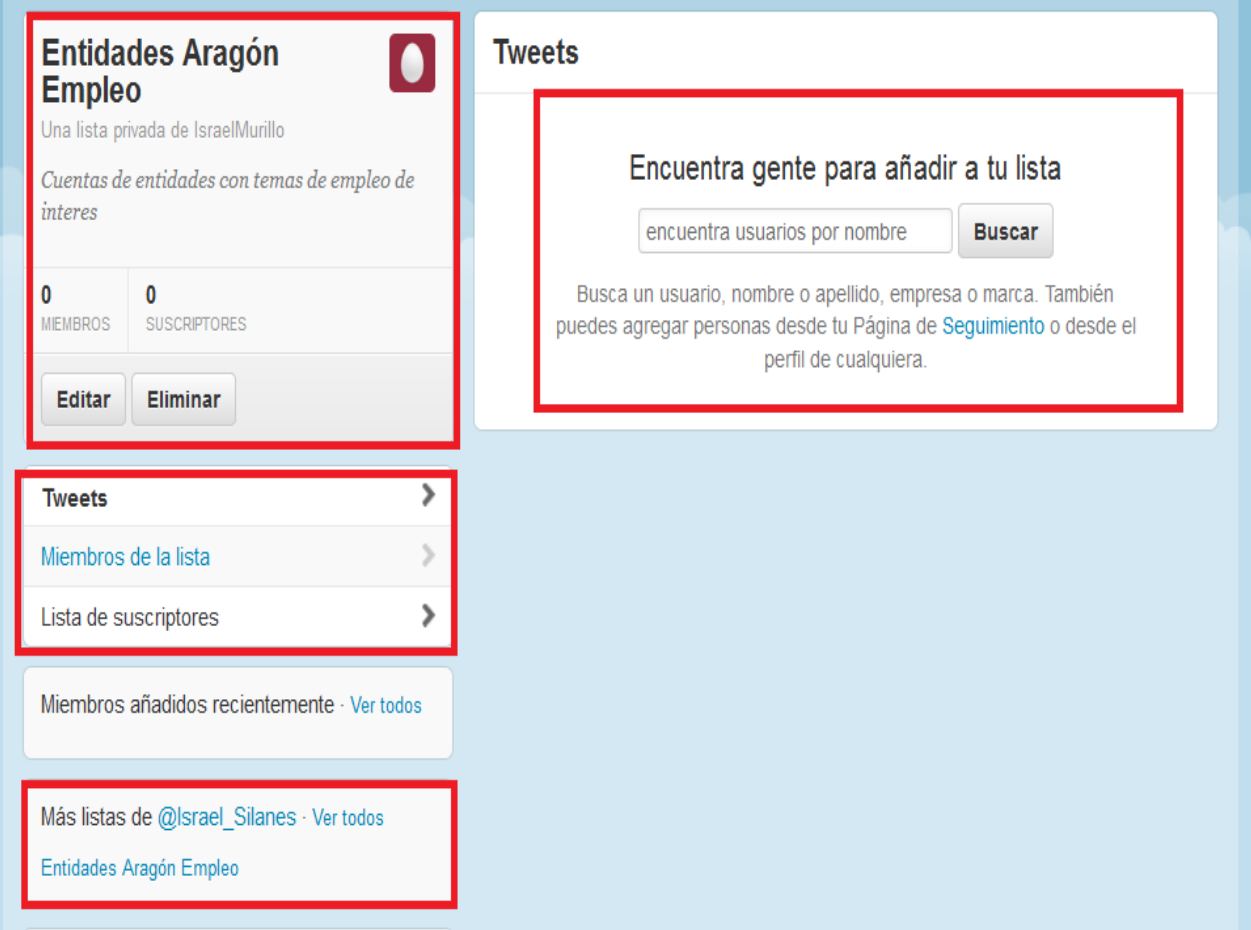

En el siguiente pantallazo hemos entrado en el perfil de otro usuario que en este caso hemos elegido la Cámara de comercio de Teruel y una vez dentro de su perfil/cuenta nos vamos a su apartado de listas y vemos todas sus listas y pinchamos en la lista de cámaras y al ser una lista creada por ellos de forma pública nos suscribimos a ella pinchando en el botón de suscríbete.

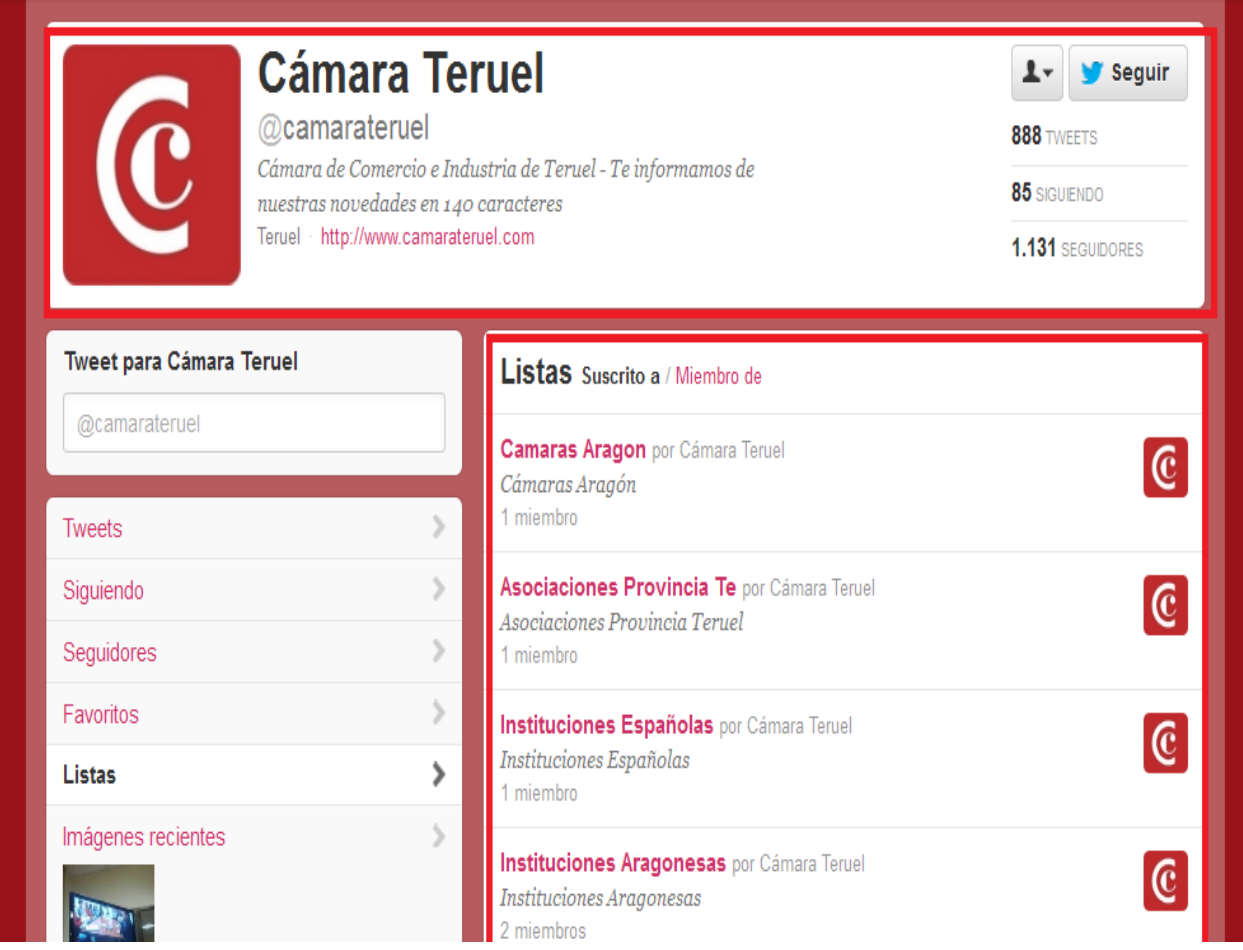

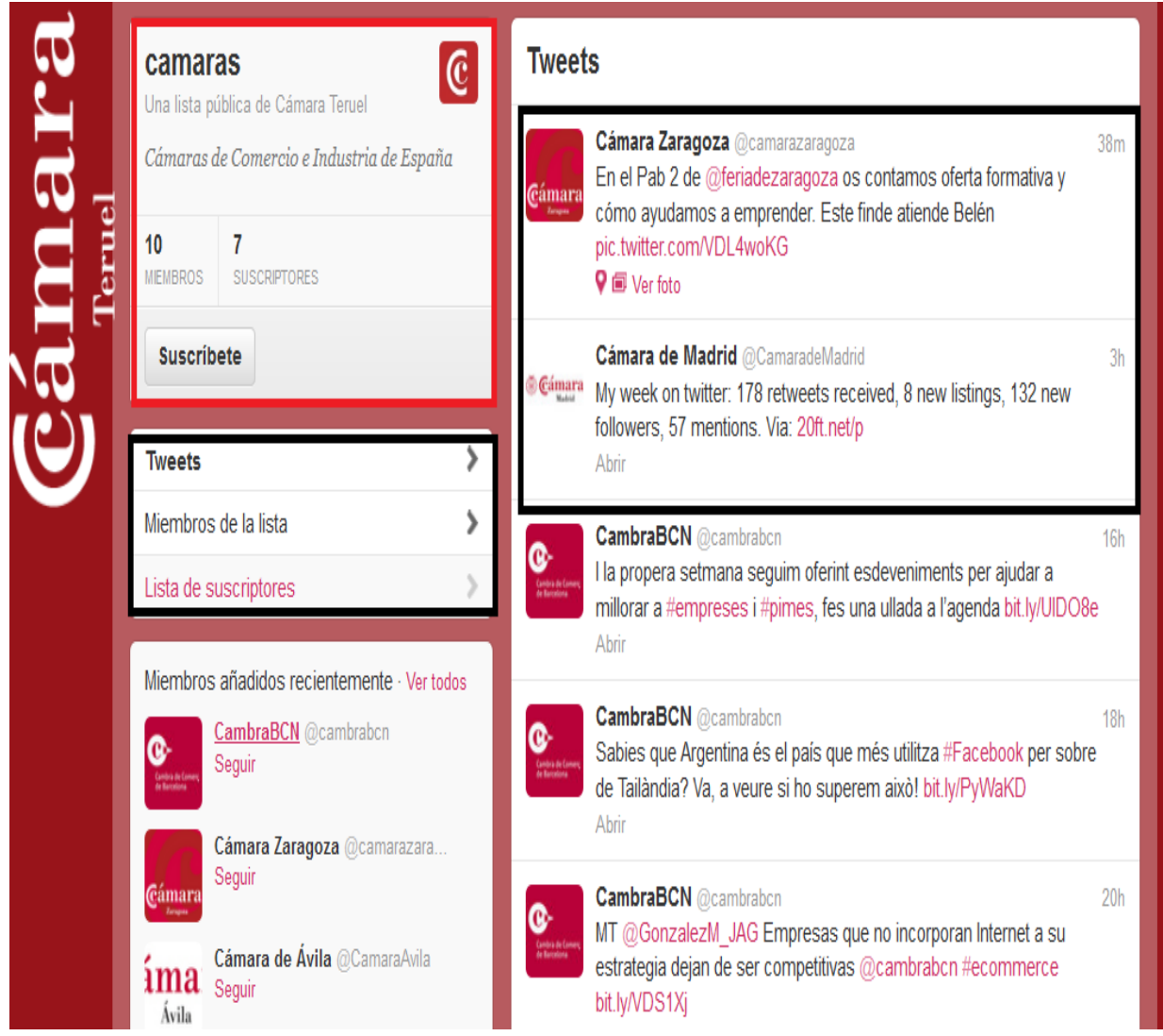

Si volvemos a nuestra pestaña de listas vemos que aparecen dos listas la que hemos creado de entidades empleo Aragón que aparece con un candado porque la hemos creado privada para que solo la podemos ver nosotros. Después también nos aparece la lista de cámaras a la que nos hemos suscrito.

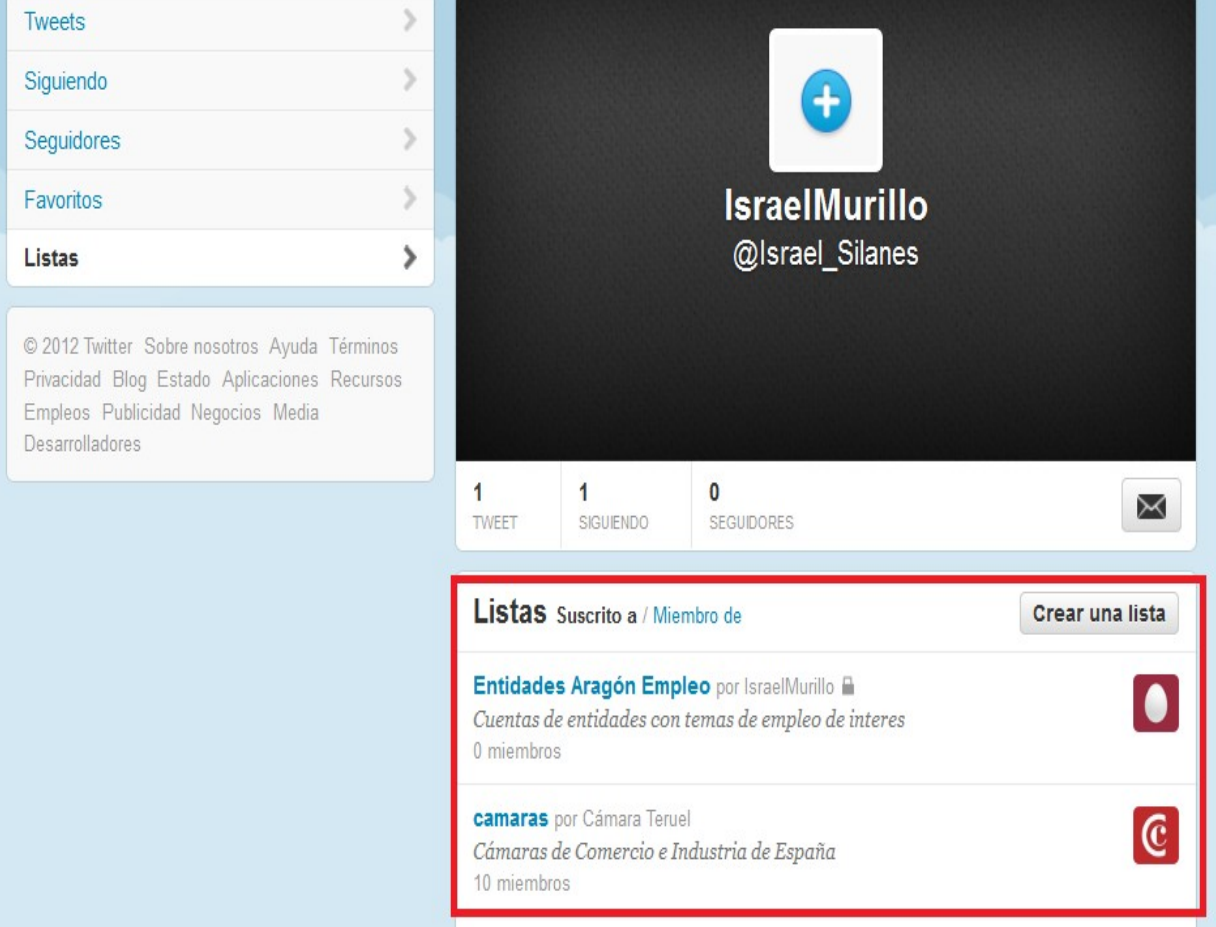

En el ultimo pantallazo añadido vemos como se ve el perfil de una entidad pública que tiene todo rellenado para que se puede comparar el efecto visual de tenerlo rellenado o vacio.

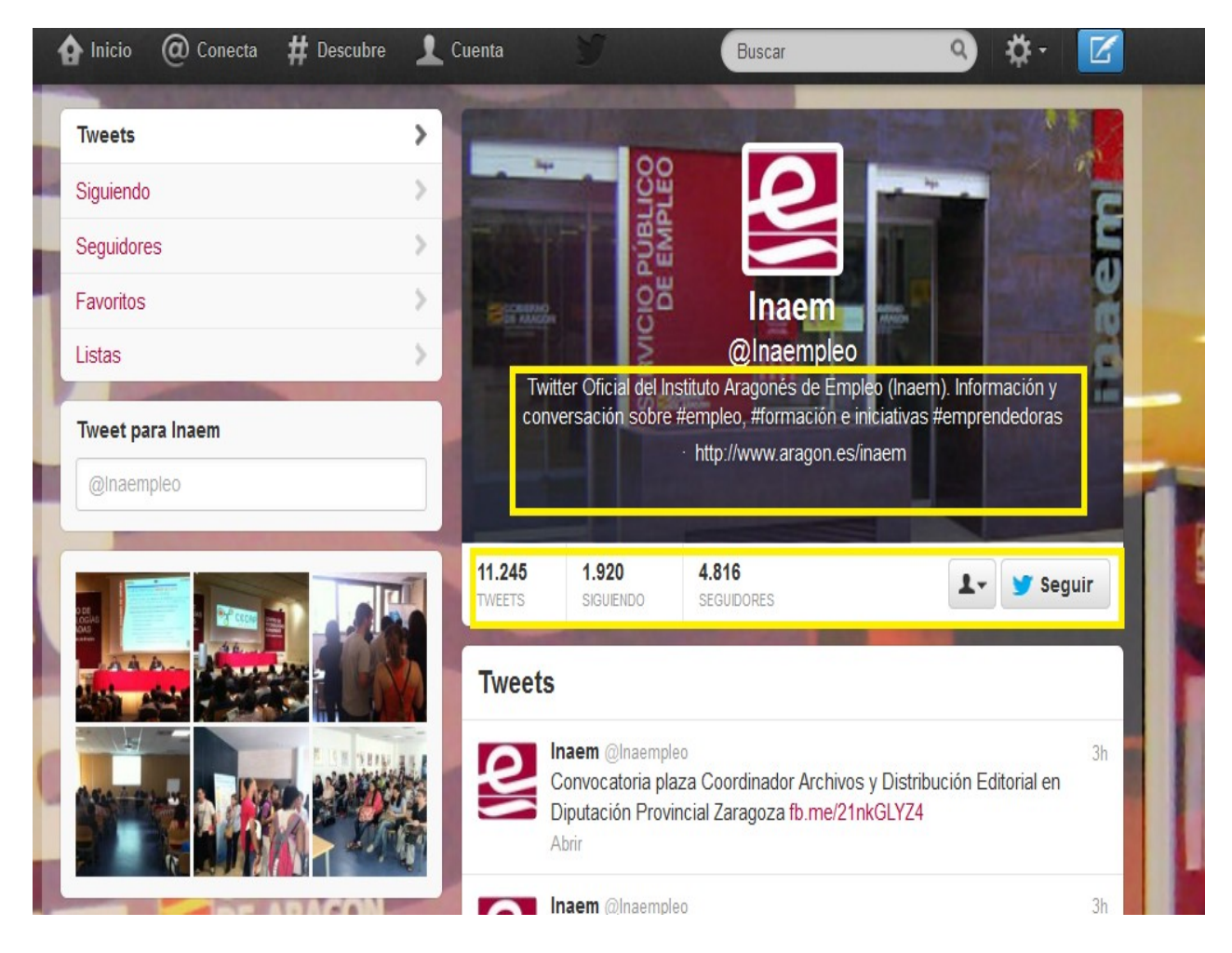

## **CONCLUSION**

Twitter tiene muchas opciones y es cuestión de que vayáis probando su funcionamiento y ver cuáles de sus usos os sirven. Aquí explicamos sus principales opciones y pestañas, sin embargo, su uso lo tienes que comprobar vosotros practicando, interactuando, experimento y eso conllevara cometer errores que os permitirán aprender de ellos.

Existen muchas herramientas vinculadas a Twitter y os dejamos varios enlaces donde explican las más relevantes por si queréis probarlas.

250 aplicaciones útiles para Twitter [http://www.socialblabla.com/205](http://www.socialblabla.com/205-aplicaciones-utiles-para-twitter.html) [aplicaciones-utiles-para-twitter.html](http://www.socialblabla.com/205-aplicaciones-utiles-para-twitter.html) 

170 aplicaciones para Twitter y más [http://manuelgross.bligoo.com/170](http://manuelgross.bligoo.com/170-aplicaciones-para-twitter-y-mas) [aplicaciones-para-twitter-y-mas](http://manuelgross.bligoo.com/170-aplicaciones-para-twitter-y-mas) 

90 de las mejores aplicaciones para Twitter [http://www.socialblabla.com/90](http://www.socialblabla.com/90-de-las-mejores-aplicaciones-para-twitter.html) [de-las-mejores-aplicaciones-para-twitter.html](http://www.socialblabla.com/90-de-las-mejores-aplicaciones-para-twitter.html)

Por último, no podría dejar de mencionar que para las entidades o para las cuentas personales profesionales, la monitorización es una parte fundamental y a través de ella conoceremos nuestra imagen hacia el exterior y podremos poner en marcha un plan de acción que nos ayude y oriente a seguir con nuestra estrategia, modificándola u obligándonos a intervenir en situaciones de crisis.

Aquí os dejo un enlace con 10 interesantes aplicaciones para monitorizar [http://suite101.net/article/10-herramientas-de-monitorizacion-para-el](http://suite101.net/article/10-herramientas-de-monitorizacion-para-el-community-manager-a79158)[community-manager-a79158](http://suite101.net/article/10-herramientas-de-monitorizacion-para-el-community-manager-a79158)